# **VistA Imaging Exchange (VIX) Query Retrieve**

## **MAG\*3.0\*269**

# **Enhanced Image Viewer User Guide**

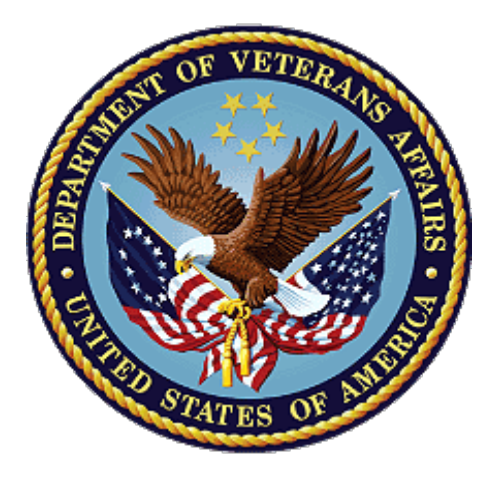

**April 2022**

**Version 20.2**

**Department of Veterans Affairs**

**Office of Information and Technology (OIT)**

## **Revision History**

**NOTE:** The revision history cycle begins once changes or enhancements are requested after the document has been baselined.

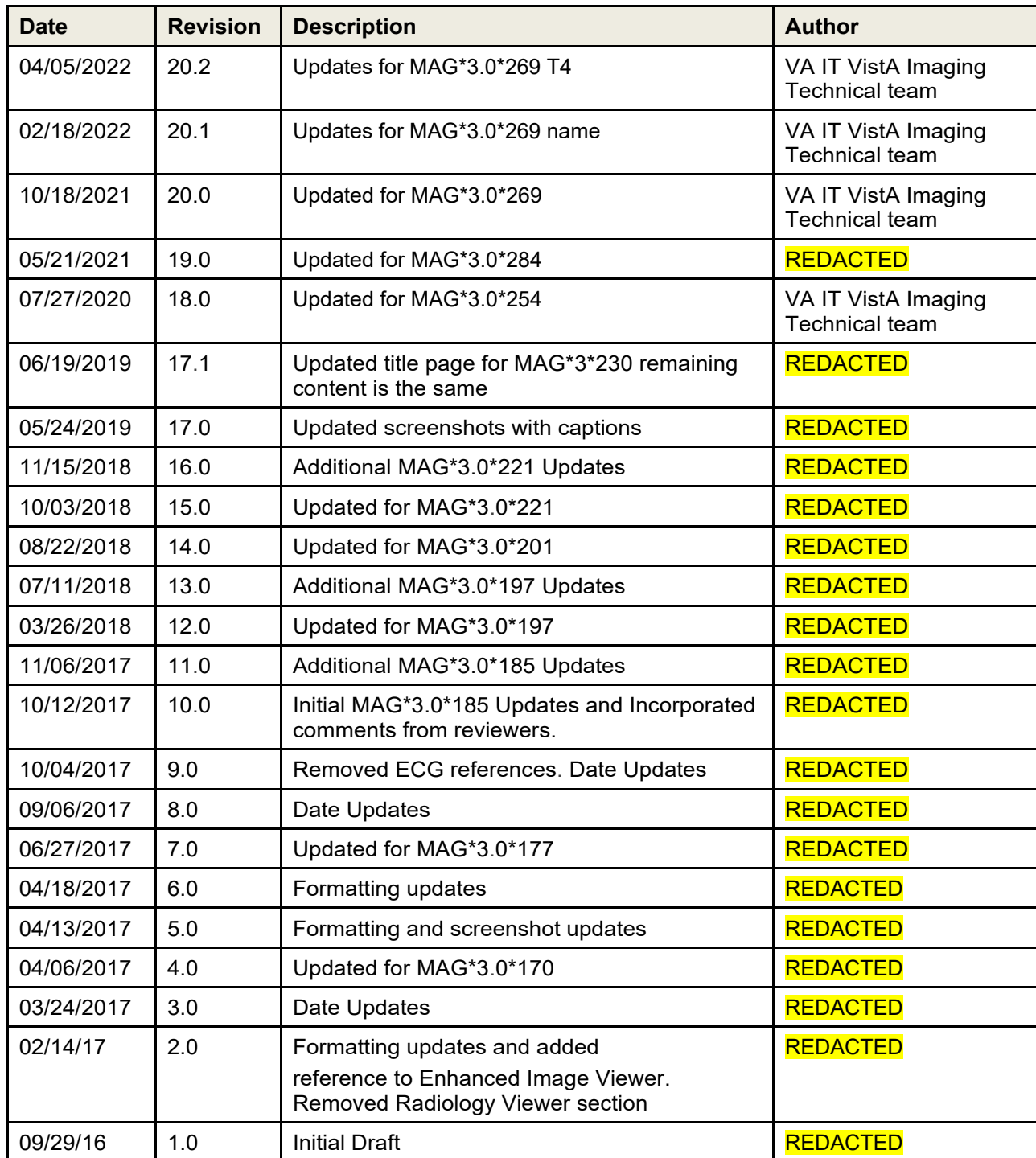

## **Table of Contents**

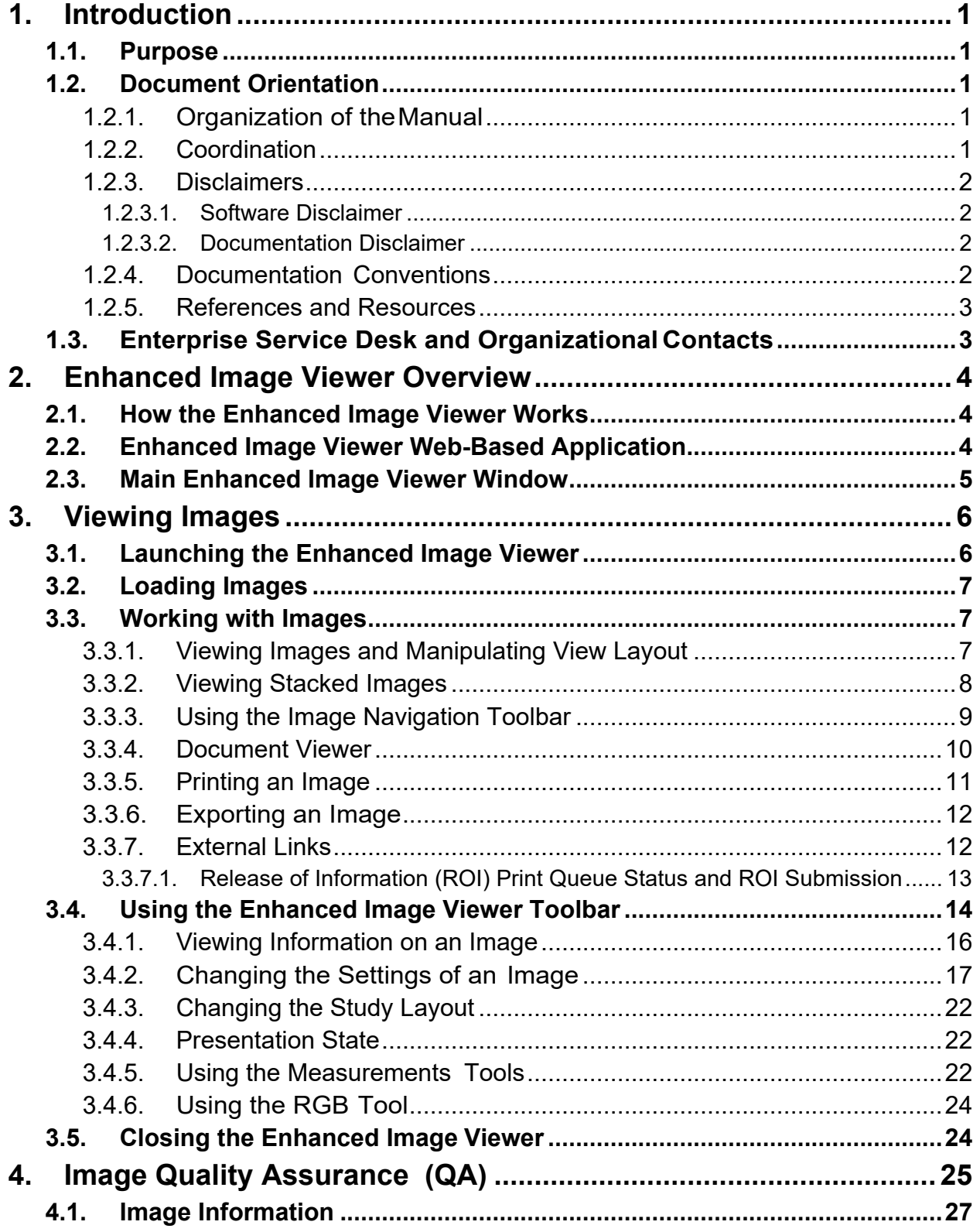

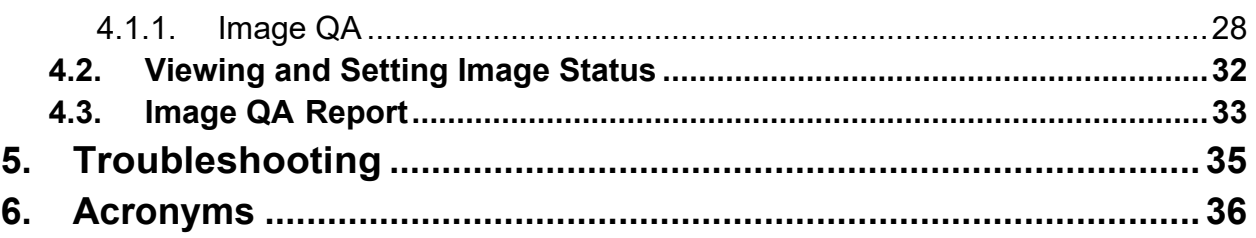

### **Table of Figures**

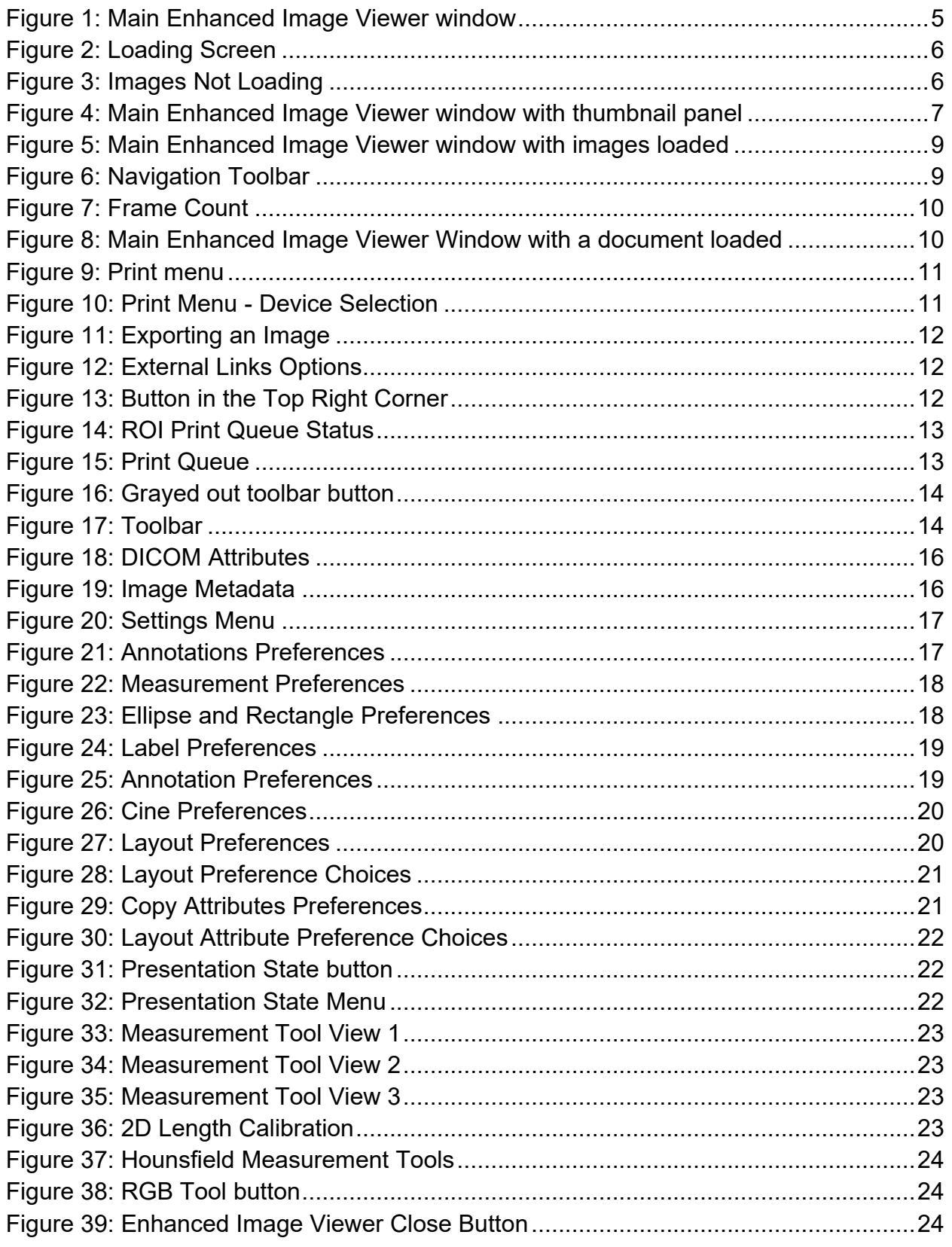

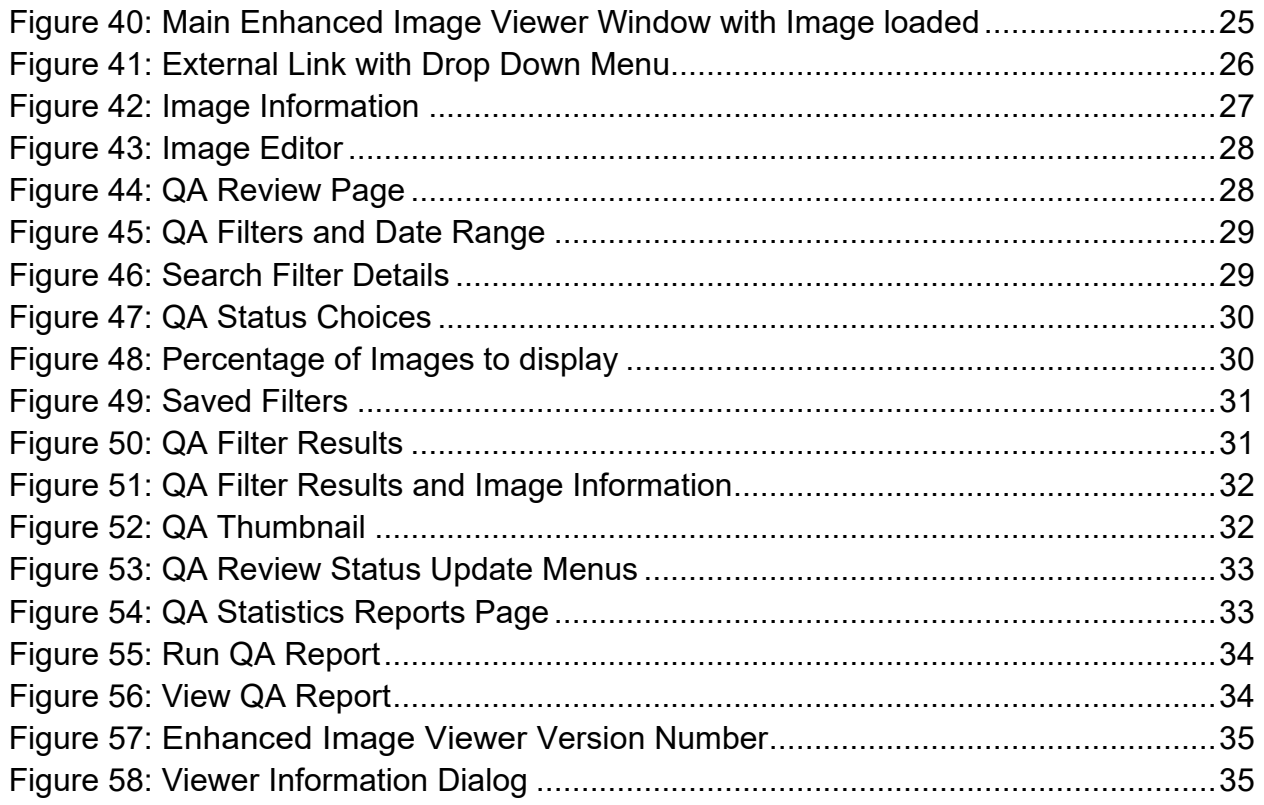

## **Table of Tables**

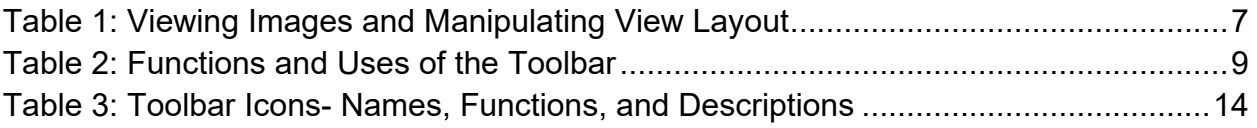

# <span id="page-7-0"></span>**1. Introduction**

## <span id="page-7-1"></span>**1.1. Purpose**

This manual describes the Enhanced Image Viewer. It is intended for clinicians who use hosting applications such as Joint Legacy Viewer (JLV) and need access to images. This manual assumes that a current version of the Enhanced Image Viewer is installed and that users are familiar with the Microsoft Windows environment.

## <span id="page-7-2"></span>**1.2. Document Orientation**

## <span id="page-7-3"></span>**1.2.1. Organization of theManual**

This document contains the following sections to assist in walking the reader through accessing and using the Enhanced Image Viewer application:

- **Section [1](#page-7-0) – [Introduction](#page-7-0)** Describes the document and is designed to aid the reader in how best to follow the document.
- **Section [2](#page-10-0) − [Enhanced Image Viewer Overview](#page-10-0)** Describes how the Enhanced Image Viewer works. Explains the main Enhanced Image Viewer Window and how the Enhanced Image Viewer handles images.

### • **Section [3](#page-12-0) − [Viewing Images](#page-12-0)**

Describes how to use the Enhanced Image Viewer. References the image manipulation toolbars and explains how to close the Enhanced Image Viewer.

#### • **Section [4](#page-31-0) – [Image Quality Assurance](#page-31-0) (QA)** Describes how to use the Quality Assurance features of the Enhanced Image Viewer.

### • **Section [5](#page-41-0) – [Troubleshooting](#page-41-0)**

Describes how to access some of the information contained in the Enhanced Image Viewer that will assist the user in troubleshooting some issues that may occur when using the application.

### • **[Section 6 - Acronyms](#page-42-0)**

Defines the Acronyms and Terms used and referenced in this document.

## <span id="page-7-4"></span>**1.2.2. Coordination**

Use of the Enhanced Image Viewer is subject to the following provision:

O **Caution:** Federal law restricts this device to use by or on the order of either a licensed practitioner or persons lawfully engaged in the manufacture or distribution of the product.

The Enhanced Image Viewer is not intended for the primary interpretation of radiology exams. When the Enhanced Image Viewer is installed on approved and properly maintained hardware, primary interpretation of other image types is permissible by licensed practitioners at their discretion.

The Food and Drug Administration (FDA) classifies VistA Imaging and the Enhanced Image Viewer (as a component of VistA Imaging) as a medical device. Unauthorized modification to VistA Imaging, including the Enhanced Image Viewer, such as installing unapproved software, will adulterate the medical device. The use of an adulterated medical device violates US federal law (21CFR820).

### <span id="page-8-0"></span>**1.2.3. Disclaimers**

This is a controlled document. No changes to this document may be made without the express written consent of the VistA Imaging Office of Enterprise Development group.

While every effort has been made to assure the accuracy of the information provided, this document may include technical inaccuracies and/or typographical errors. Changes are periodically made to the information herein and incorporated into new editions of this document. Product names mentioned in this document may be trademarks or registered trademarks of their respective companies and are hereby acknowledged.

- VistA Imaging Office of Enterprise Development Department of Veterans Affairs
- Internet:<http://www.va.gov/imaging>
- Imaging VI SharePoint: **REDACTED**

### <span id="page-8-1"></span>**1.2.3.1. Software Disclaimer**

This software was developed at the Department of Veterans Affairs (VA) by employees of the Federal Government in their official duties. Pursuant to Title 17 Section 105 of the United States Code, this software is not subject to copyright protection and is in the public domain. VA assumes no responsibility whatsoever for its use by other parties and makes no guarantees, expressed or implied, about its quality, reliability, or any other characteristic. We would appreciate acknowledgment if the software is used. This software can be redistributed and/or modified freely if any derivative works bear some notice that they are derived from it, and any modified versions bear some notice that they have been modified.

### <span id="page-8-2"></span>**1.2.3.2. Documentation Disclaimer**

The appearance of external hyperlink references in this manual does not constitute an endorsement by the VA of this Web site or the information, products, or services contained therein. The VA does not exercise any editorial control over the information you may find at these locations. Such links are provided and are consistent with the stated purpose of the VA.

## <span id="page-8-3"></span>**1.2.4. Documentation Conventions**

This document uses the following conventions:

- Controls, options, and button names are shown in **Bold.**
- A vertical bar is used to separate menu choices. For example: "Click **File | Open"** means: "Click the **File** menu, then click the**Open** option." Keyboard key names are shown in bold and in brackets.
- Sample output is shown in monospace.
- When this document is used online, hyperlinks are indicated by blue text.
- Useful or supplementary information is shown in a **Tip.** Important or required information is shown in a **NOTE.**
- Critical information is indicated by:

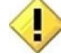

### <span id="page-9-0"></span>**1.2.5. References and Resources**

Additional information about VistA Imaging can be found at:

• VistA Imaging:<http://www.va.gov/vdl/application.asp?appid=105>

## <span id="page-9-1"></span>**1.3. Enterprise Service Desk and Organizational Contacts**

If you encounter any problems using the Enhanced Image Viewer, contact your local Imaging Coordinator or support staff. If the problem cannot be resolved locally, use YourIT Service Desk Manager to place a service request, or contact the Enterprise Service Desk at **REDACTED**.

# <span id="page-10-0"></span>**2. Enhanced Image Viewer Overview**

## <span id="page-10-1"></span>**2.1. How the Enhanced Image Viewer Works**

The Enhanced Image Viewer adds image display capabilities to hosting applications in a similar way as the Clinical Display desktop application adds image display capabilities to the Computerized Patient Record System (CPRS).

The Enhanced Image Viewer is a web-based application that provides a subset of features of Clinical Display. This means it does not supply all features that Clinical Display offers.

With the Enhanced Image Viewer, a user can display images associated with progress notes or radiology reports.

## <span id="page-10-2"></span>**2.2. Enhanced Image Viewer Web-Based Application**

The Enhanced Image Viewer is a web application that enables users to access patient images using VA approved versions of Edge and Chrome. The Enhanced Image Viewer launches from a hosting application such as JLV.

The Enhanced Image Viewer allows users to locate and display any patient images available to the VA from VistA Imaging, including Department of Defense (DoD) images.

## **2.3. Main Enhanced Image Viewer Window**

<span id="page-11-2"></span>The image below [\(Figure 1\)](#page-11-2) shows the main Enhanced Image Viewer window and its components.

<span id="page-11-1"></span><span id="page-11-0"></span>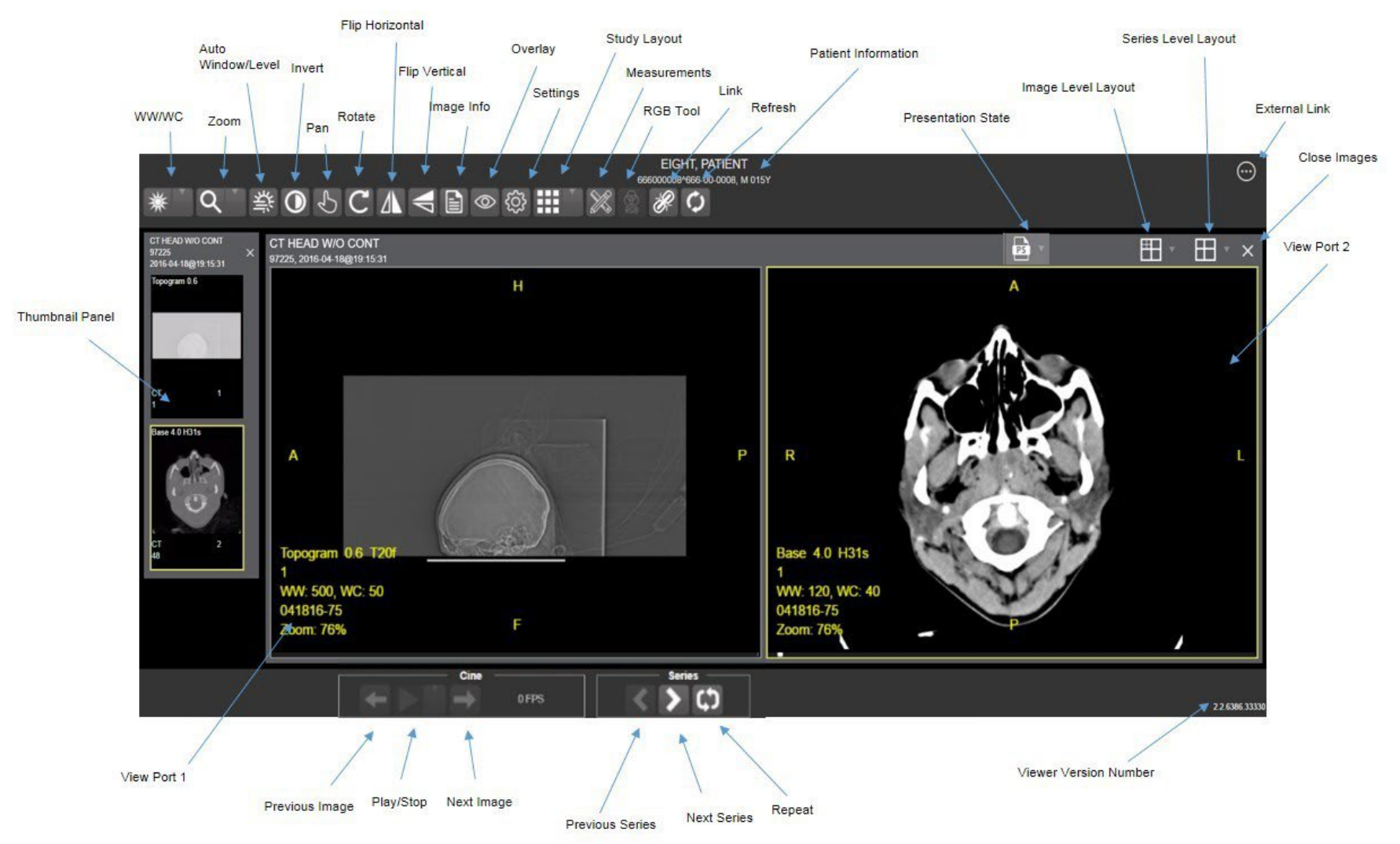

### **Figure 1: Main Enhanced Image Viewer window**

VIX Query Retrieve MAG\*3.0\*269 User Guide April 2022

# <span id="page-12-0"></span>**3. Viewing Images**

## <span id="page-12-1"></span>**3.1. Launching the Enhanced Image Viewer**

<span id="page-12-2"></span>Upon launching the Enhanced Image Viewer, the following loading screen [\(Figure 2\)](#page-12-2) displays:

#### **Figure 2: Loading Screen**

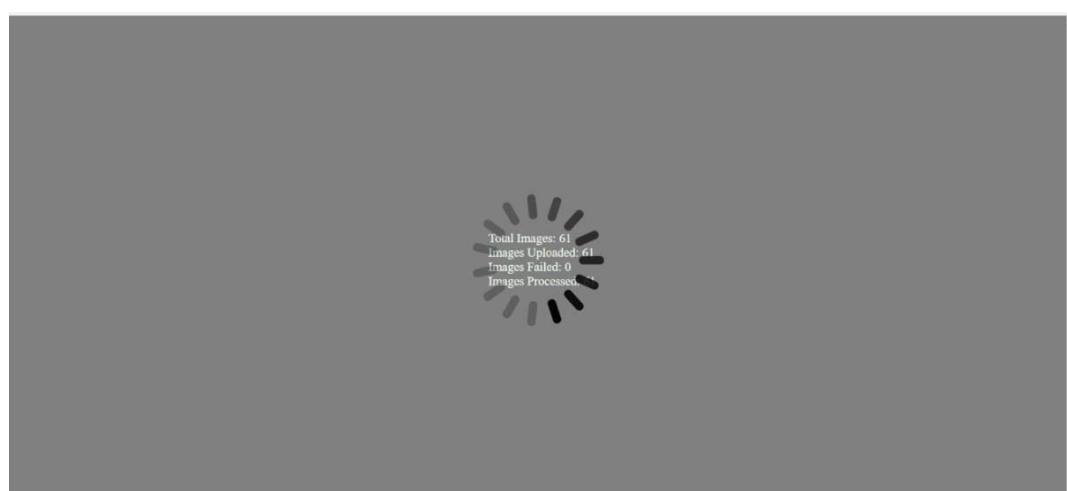

The first time a study launches, the Enhanced Image Viewer pre-processes the study's images and loads them into a cache on the VistA Imaging Exchange Servers (VIX) server. Caching images reduces the load time for subsequent study views.

If there is trouble loading one or more images, the following screen displays [\(Figure 3\)](#page-12-3) with the option to either proceed or empty the cache and try again. If the user selects proceed, the study loads without the problem images. If the user chooses to empty the cache and retry, the Enhanced Image Viewer attempts to re-process all the images for the study.

#### **Figure 3: Images Not Loading**

<span id="page-12-3"></span>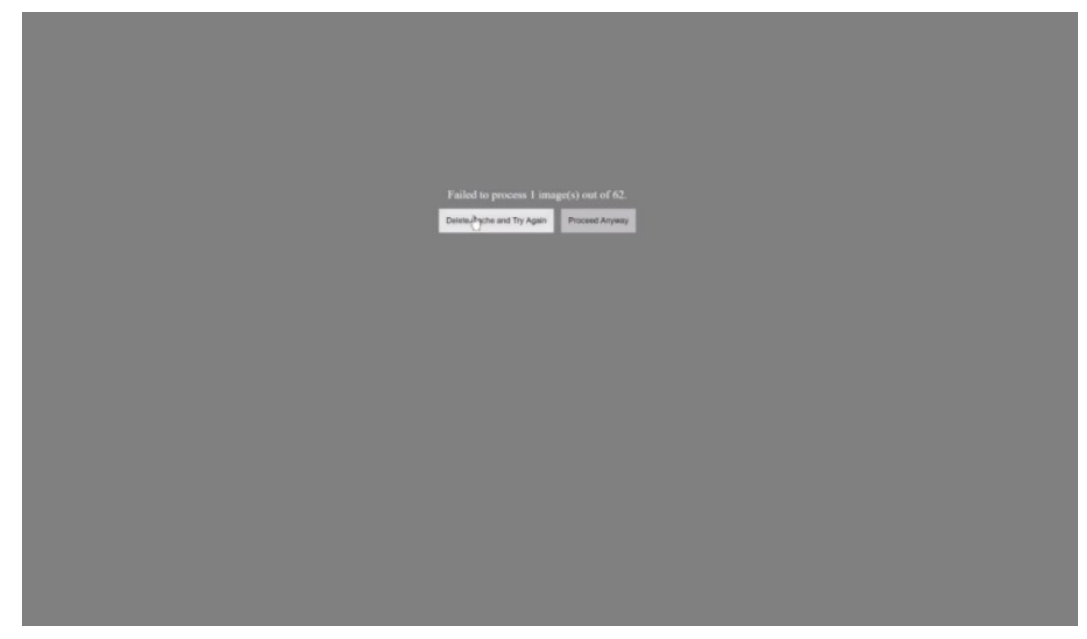

## <span id="page-13-0"></span>**3.2. Loading Images**

When the Enhanced Image Viewer window opens, it displays thumbnail placeholders until the thumbnails themselves are retrieved. See [Table 1](#page-13-4) for an example of a thumbnail.

To display images associated with thumbnails:

1. On the left side of the Enhanced Image Viewer window, locate the thumbnail for the desired image.

2. Click the desired **thumbnail**. A progress window displays as shown below [\(Figure 4\)](#page-13-3) until the loading of the image completes.

<span id="page-13-3"></span>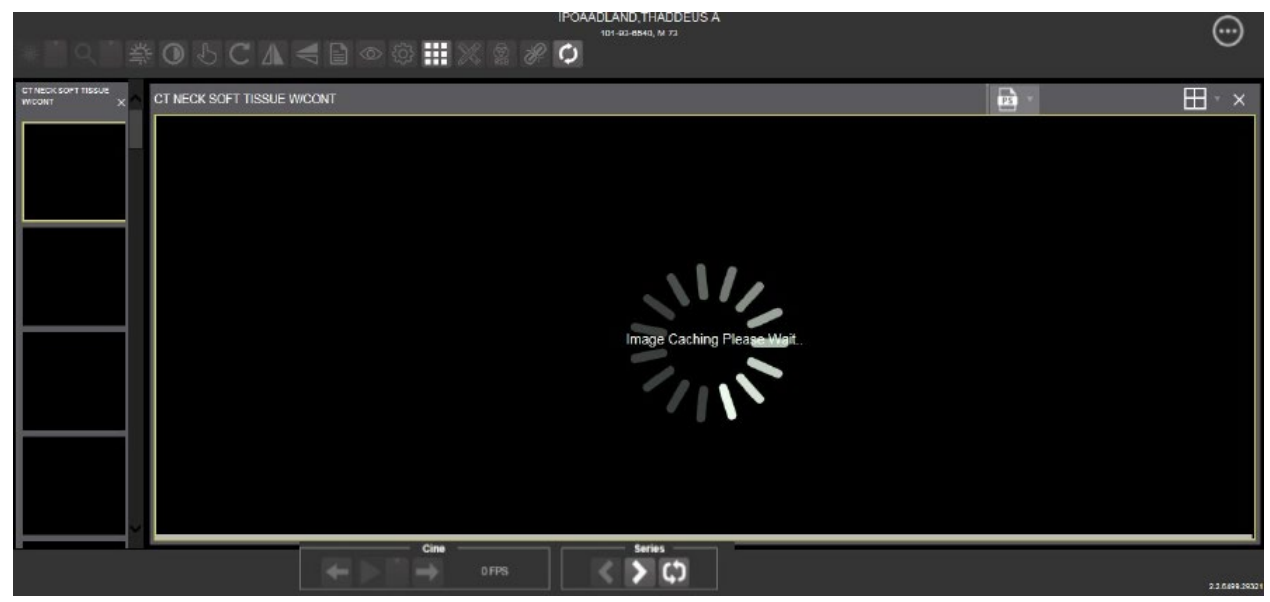

**Figure 4: Main Enhanced Image Viewer window with thumbnail panel**

## <span id="page-13-1"></span>**3.3. Working with Images**

The functions described below change how the images are displayed.

**NOTE**: Any changes made to the images as described below apply only to the current session and not to subsequent sessions.

## <span id="page-13-2"></span>**3.3.1. Viewing Images and Manipulating View Layout**

<span id="page-13-4"></span>**Table 1: Viewing Images and Manipulating View Layout**

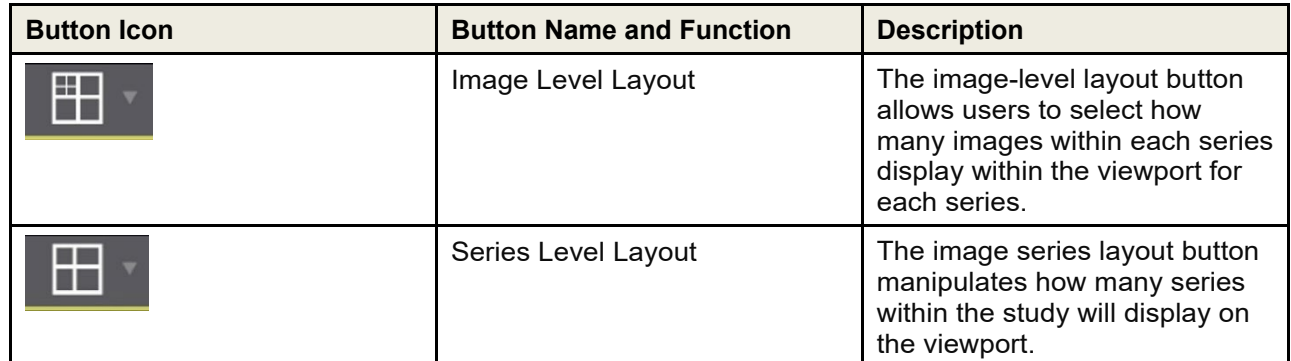

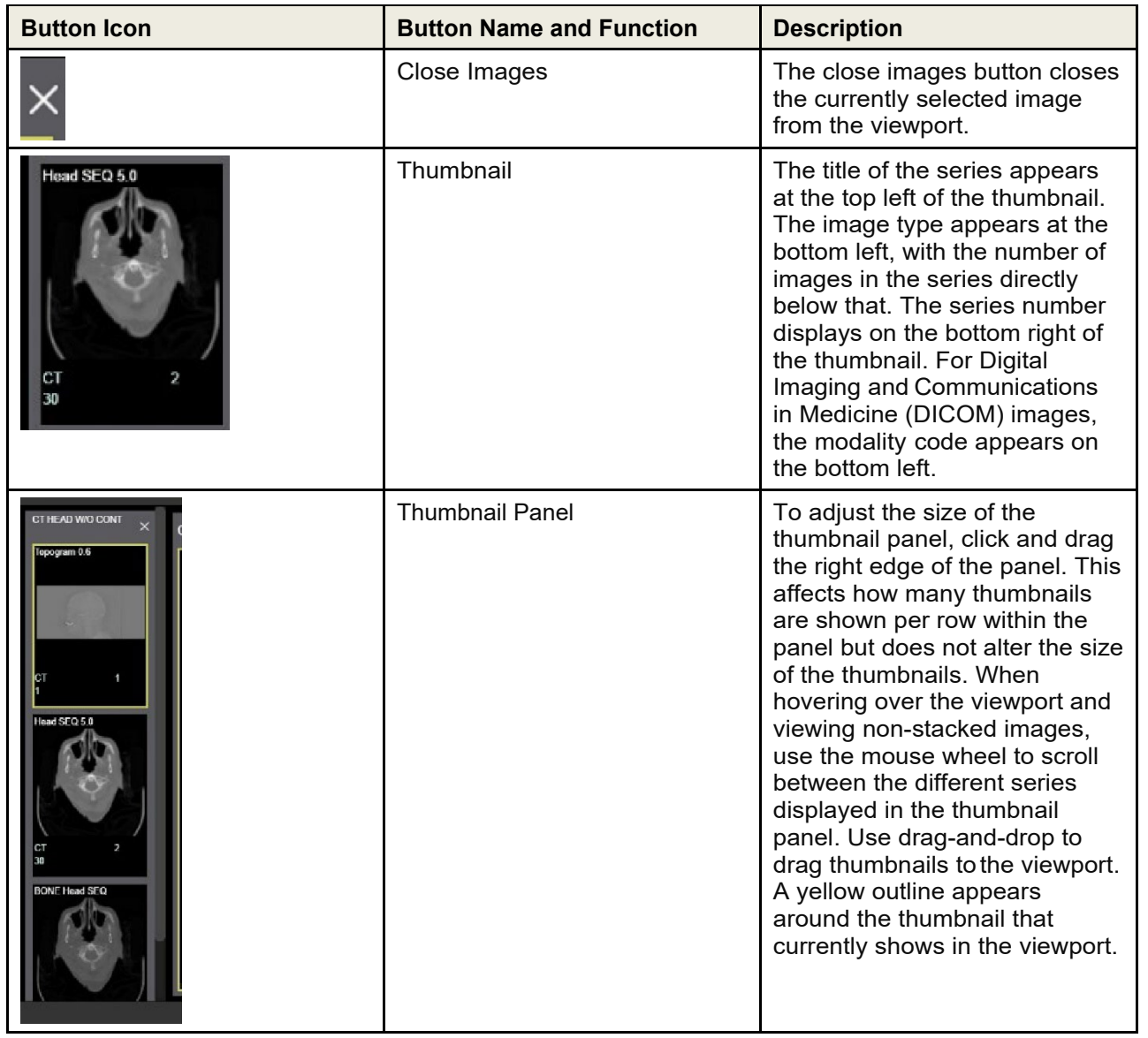

## <span id="page-14-0"></span>**3.3.2. Viewing Stacked Images**

When viewing a stacked image series, use the mouse wheel to scroll between the images in the stack. Upon scrolling, if multiple series display in the viewport, scout lines appear on the images of the other series in a different plane to indicate what part of the body the series is displaying. See [Figure 5](#page-15-1) below.

<span id="page-15-1"></span>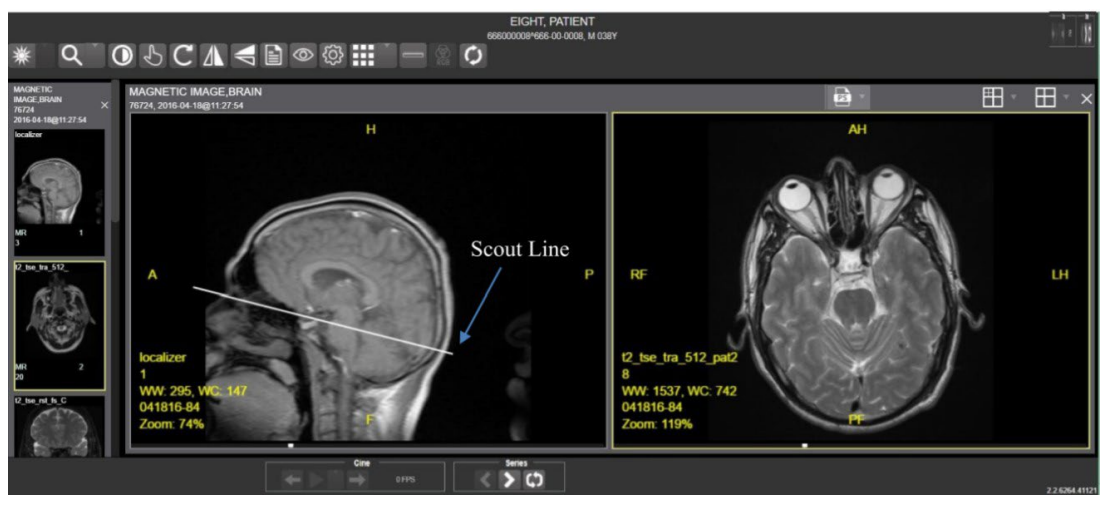

**Figure 5: Main Enhanced Image Viewer window with images loaded**

## <span id="page-15-0"></span>**3.3.3. Using the Image Navigation Toolbar**

<span id="page-15-2"></span>The navigation toolbar appears automatically when the Enhanced Image Viewer determines it applies to the displayed image. See [Figure 6](#page-15-2) below:

#### **Figure 6: Navigation Toolbar**

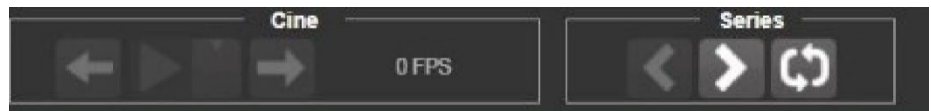

[Table 2](#page-15-3) describes the functions and uses of each button in the navigation toolbar*.*

#### <span id="page-15-3"></span>**Table 2: Functions and Uses of the Toolbar**

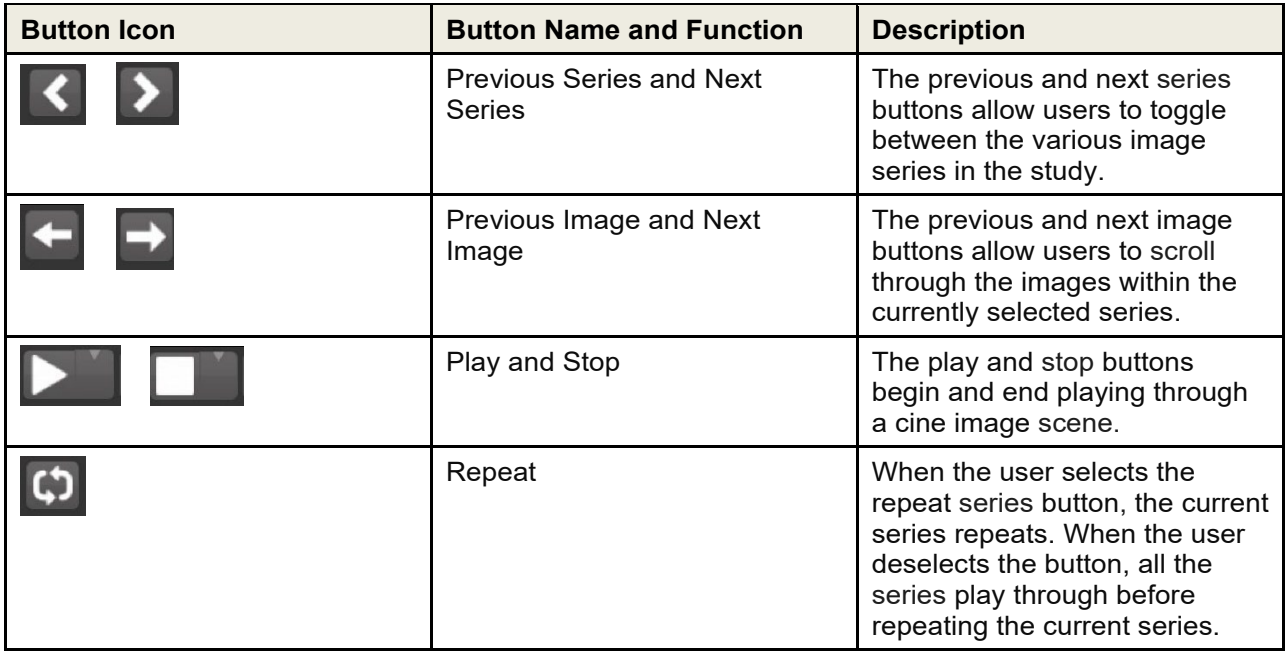

<span id="page-16-1"></span>While a series is playing, a number appears next to the image navigation toolbar. The first number is the frame rate the series is currently playing, and the second number is the frame rate used when recording the series. See [Figure 7](#page-16-1) below.

#### **Figure 7: Frame Count**

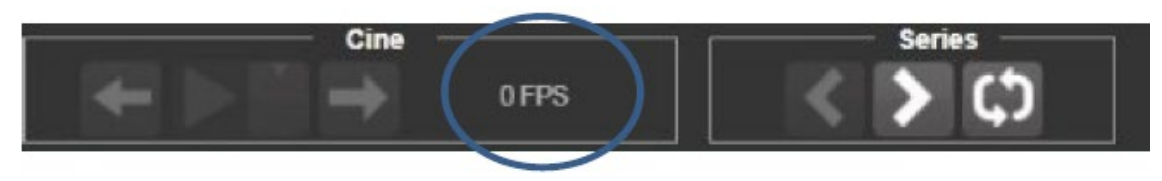

• **NOTE:** The first time a series plays, it might play slower while caching the images. Once the images are cached, the series plays faster.

#### <span id="page-16-0"></span>**3.3.4. Document Viewer**

<span id="page-16-2"></span>When viewing a document, the document viewer loads and the image viewer toolbars hide. See [Figure](#page-16-2)  [8](#page-16-2) below for an example of the document viewer.

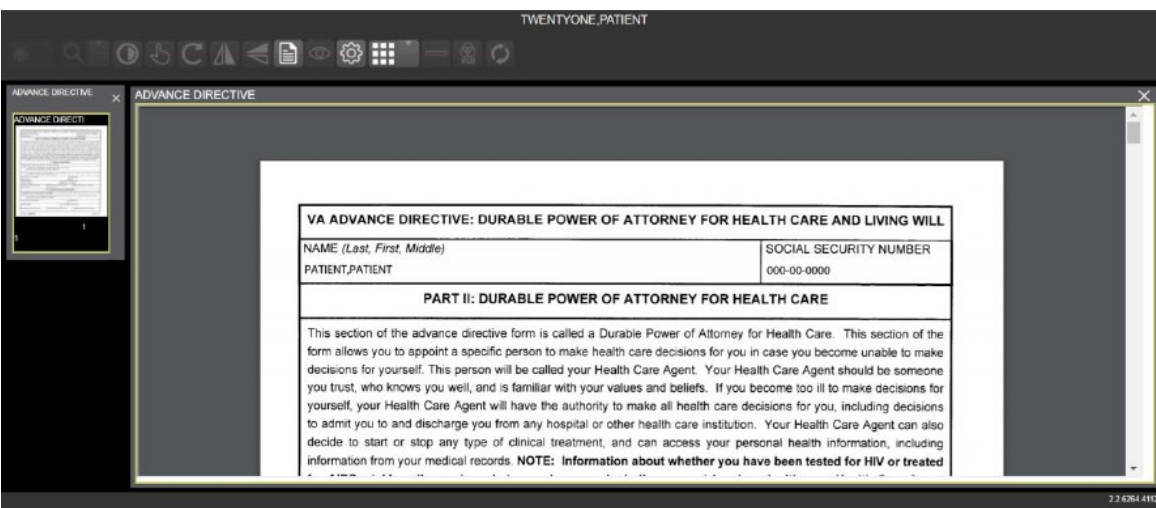

#### **Figure 8: Main Enhanced Image Viewer Window with a document loaded**

## <span id="page-17-0"></span>**3.3.5. Printing an Image**

<span id="page-17-1"></span>To print an image, right-click on the image to display a context menu. See [Figure 9](#page-17-1) below for an example.

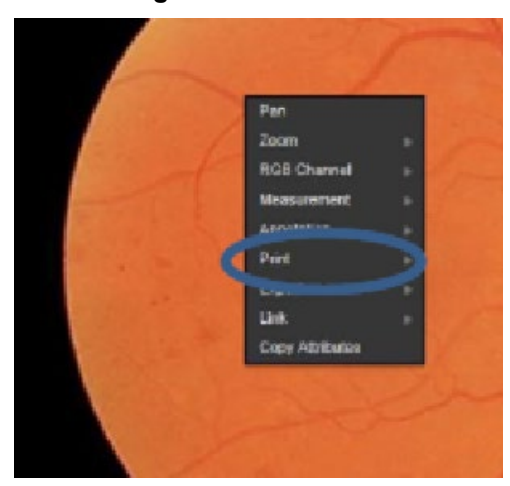

#### **Figure 9: Print menu**

<span id="page-17-2"></span>After selecting the print option, the user can select print options. The user must select a print reason and enter their digital signature. After selecting the print options, the image opens in a new tab in a printable form. The user can now print the image by selecting **File** | **Print**, or **Ctrl+P**. See [Figure 10](#page-17-2) below for an example.

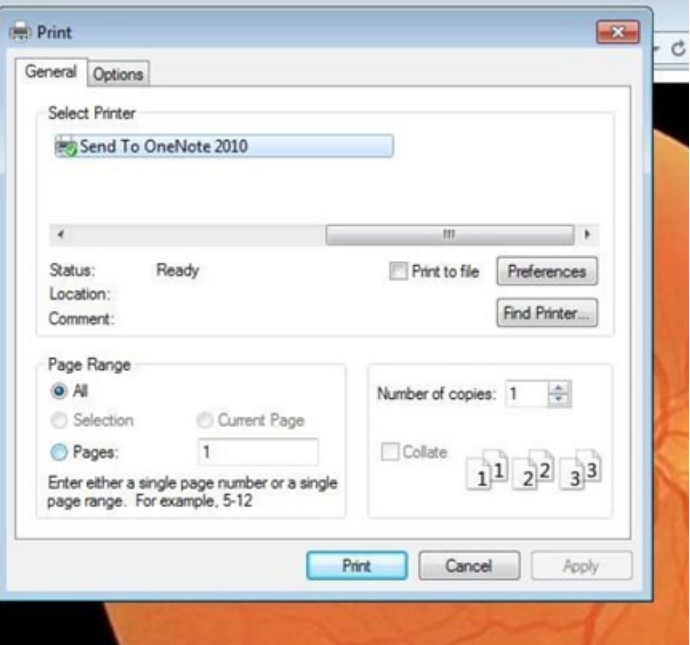

#### **Figure 10: Print Menu - Device Selection**

## <span id="page-18-0"></span>**3.3.6. Exporting an Image**

<span id="page-18-2"></span>To export an image, right-click on the image to display a context menu. See [Figure 11](#page-18-2) for an example.

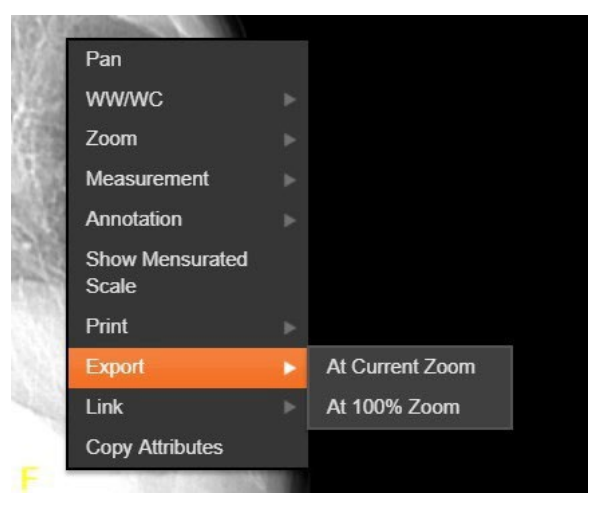

**Figure 11: Exporting an Image**

After selecting the desired zoom, the user must enter the digital signature before the image exports.

### <span id="page-18-1"></span>**3.3.7. External Links**

<span id="page-18-4"></span><span id="page-18-3"></span>Click the button in the top right corner [\(Figure 13\)](#page-18-4) of the Enhanced Image Viewer to view the External Links options [\(Figure 12\)](#page-18-3).

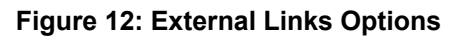

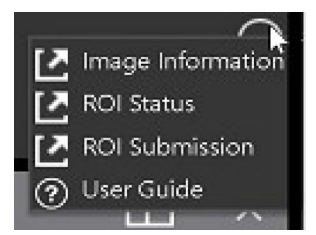

**Figure 13: Button in the Top Right Corner**

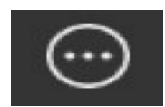

### <span id="page-19-0"></span>**3.3.7.1. Release of Information (ROI) Print Queue Status and ROI Submission**

<span id="page-19-1"></span>To view the ROI Print Queue Status, click **ROI Status** on the External Links menu and the following screen displays [\(Figure 14\)](#page-19-1).

| <b>Patient Name</b><br>SSN4<br><b>ZZZRETFOURSIXTYFIVE, PATIENT</b><br><b>ZZZRETFOURSIXTYFIVE, PATIENT</b><br><b>ZZZRETFOURSIXTYFIVE, PATIENT</b><br><b>ZZZRETFOURSIXTYFIVE, PATIENT</b><br><b>ZZZRETFOURSIXTYFIVE, PATIENT</b><br>TWENTYONE, PATIENT | ******2445<br>******2445<br>2445<br>****** 2445<br>****** 2445 | Patient ID<br>dm(21)<br>dln(21)<br>dm(21)<br>dfn(21) | <b>Status</b><br><b>EXPORT QUEUE</b><br>EXPORT_QUEUE<br>EXPORT QUEUE<br>EXPORT_QUEUE | <b>Last Updated</b><br>02/21/2018@14:55:55<br>02/21/2018@20.27:06<br>02/22/2018@11:50:31<br>02/23/2018@10.52:47 | <b>DICOM Routing</b> |
|----------------------------------------------------------------------------------------------------|----------------------------------------------------------------|------------------------------------------------------|--------------------------------------------------------------------------------------|----------------------------------------------------------------------------------------------------|----------------------|
|                                                                                                    |                                                                |                                                      |                                                                                      |                                                                                                    |                      |
|                                                                                                    |                                                                |                                                      |                                                                                      |                                                                                                    |                      |
|                                                                                                    |                                                                |                                                      |                                                                                      |                                                                                                    |                      |
|                                                                                                    |                                                                |                                                      |                                                                                      |                                                                                                    |                      |
|                                                                                                    |                                                                |                                                      |                                                                                      |                                                                                                    |                      |
|                                                                                                    |                                                                | dln(21)                                              | <b>EXPORT QUEUE</b>                                                                  | 02/24/2018@06:07:05                                                                                             |                      |
|                                                                                                    | ***** 0021                                                     | icn(10121V598061)                                    | FAILED_LOADING_STUDY                                                                 | 01/03/2018@08:17:09                                                                                             |                      |
| <b>TWENTYONE, PATIENT</b>                                                                                                    | ***** 0021                                                     | icn(10121V598061)                                    | FALED LOADING STUDY                                                                  | 01/03/2018@08.20:19                                                                                             |                      |
| TWENTYONE, PATIENT                                                                                                    | ***** 0021                                                     | icn(10121V598061)                                    | ROL COMPLETE                                                                         | undefined                                                                                                    |                      |
| Showing 1 to 8 of 8 entries                                                                                                    |                                                                |                                                      | Refresh                                                                              |                                                                                                    |                      |

**Figure 14: ROI Print Queue Status**

<span id="page-19-2"></span>To perform ROI Submissions, click **ROI Submission** on the External Links menu and the following screen displays [\(Figure 15\)](#page-19-2).

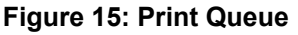

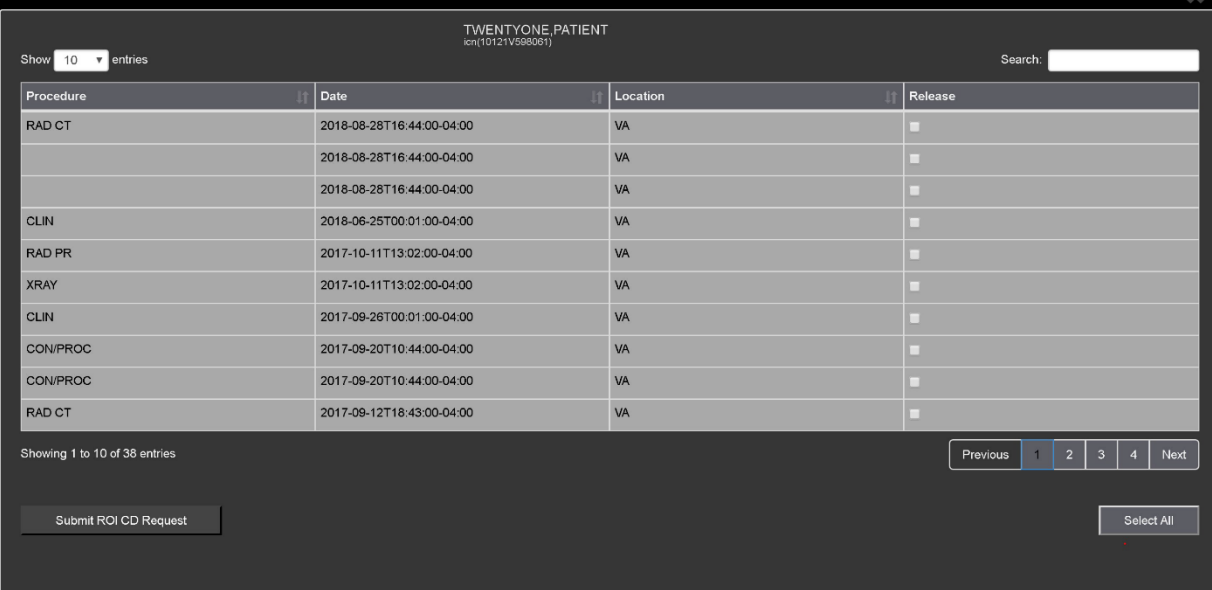

To print:

- Select one or more items and click **Submit** ROI CD Request, where CD stands for Compact Disc.
- Choose the target printer or CD (for DICOM images only) and the reason for printing.
- Enter the electronic signature. The selected items print to the chosen target.

## <span id="page-20-0"></span>**3.4. Using the Enhanced Image Viewer Toolbar**

<span id="page-20-1"></span>The toolbar provides buttons to access the Enhanced Image Viewer features while viewing an image. The Enhanced Image Viewer enables and disables (grays them out) the buttons depending on the image type. See [Figure 16](#page-20-1) for an example of a grayed-out toolbar button. See [Figure 17](#page-20-2) for an image of the toolbar.

#### **Figure 16: Grayed out toolbar button**

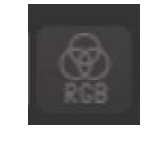

**Figure 17: Toolbar**

<span id="page-20-2"></span>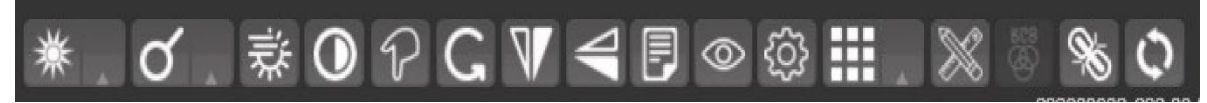

[Table 3](#page-20-3) describes the functions and uses of each button in the toolbar are described below*.*

<span id="page-20-3"></span>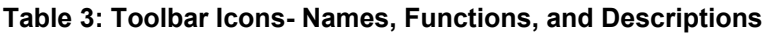

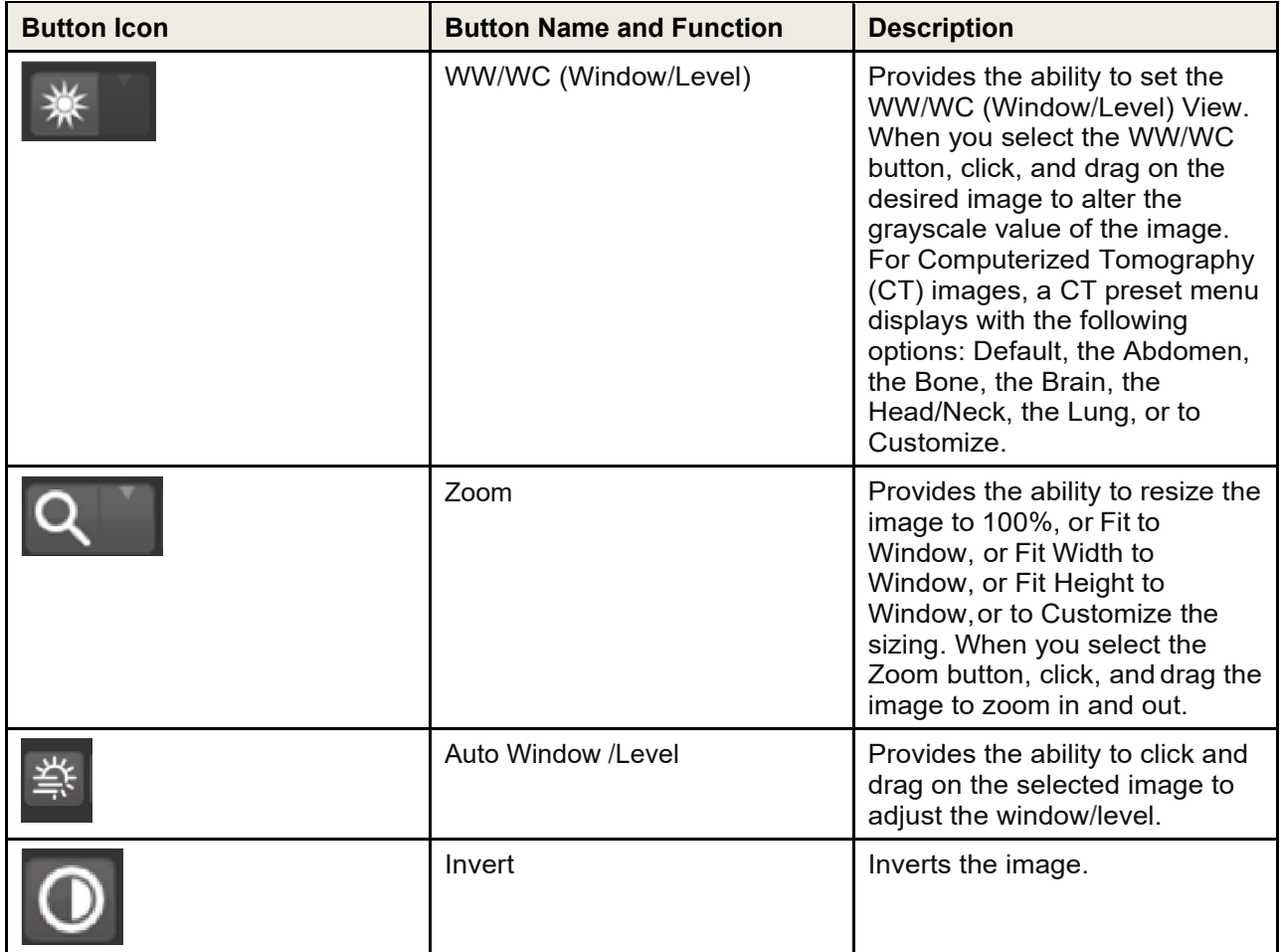

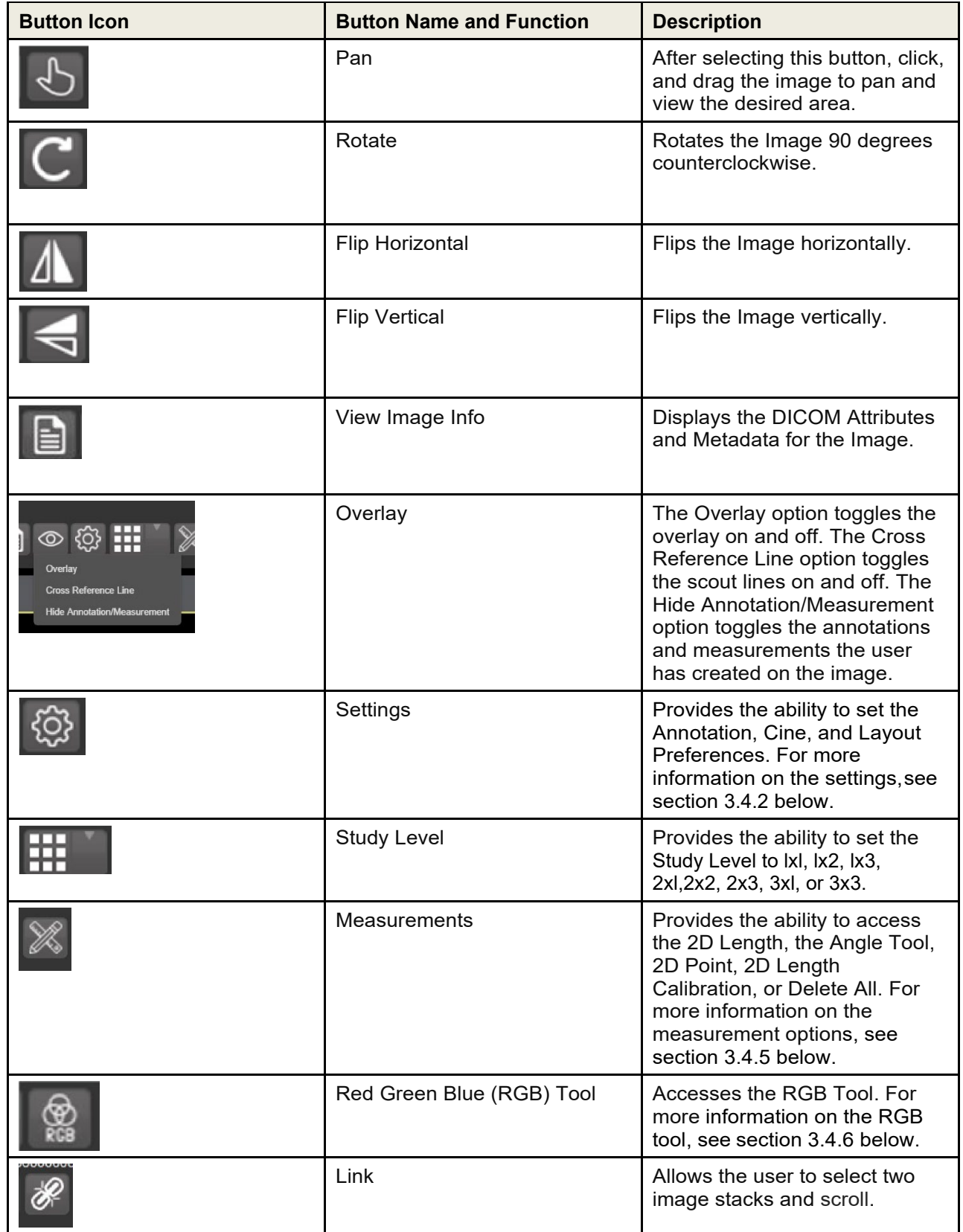

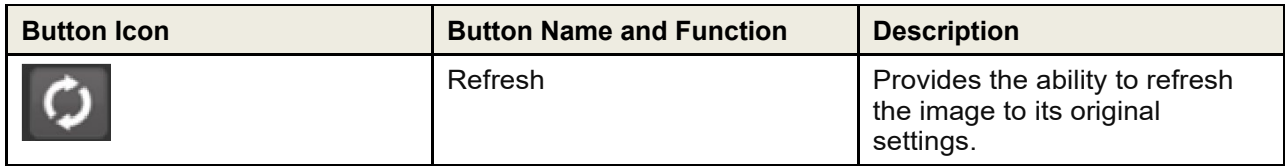

## <span id="page-22-0"></span>**3.4.1. Viewing Information on an Image**

<span id="page-22-1"></span>To view images information, select the **Image Info Button**. To view the Digital Imaging and Communications in Medicine (DICOM) information, select **DICOM Header**, and a screen showing the DICOM Attributes displays as shown below [\(Figure 18\)](#page-22-1).

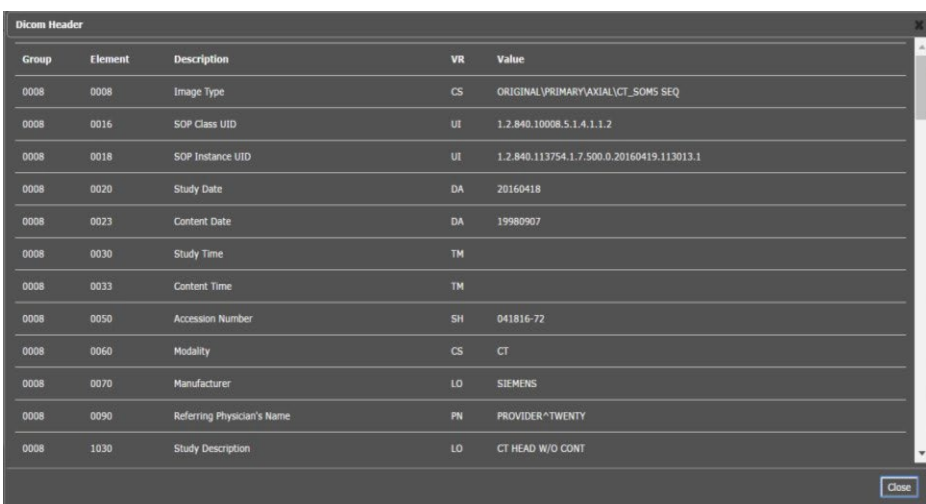

#### **Figure 18: DICOM Attributes**

<span id="page-22-2"></span>To view the Imaging Data for the Image, select the **Imaging Data option**, and a screen showing the Image Metadata displays as shown below [\(Figure 19\)](#page-22-2):

#### **Figure 19: Image Metadata**

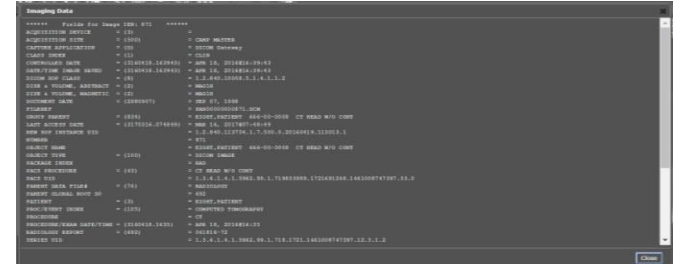

## <span id="page-23-0"></span>**3.4.2. Changing the Settings of an Image**

<span id="page-23-1"></span>Select the **Settings button** to view or update the settings options [\(Figure 20\)](#page-23-1).

| Preferences          |                               | $\mathbf{x}$ |
|----------------------|-------------------------------|--------------|
| Annotation           | <b>Annotation Preferences</b> |              |
| I<br>Cine            |                               |              |
| I<br>Layout          | <b>ANNOTATION</b>             | ÷            |
|                      | MEASUREMENT                   | $\ddot{}$    |
| ı<br>Copy Attributes | ELUPSE & RECTANGLE            | $\ddot{}$    |
|                      | LABEL                         | ÷            |
|                      | TEXT                          | ÷            |
|                      |                               |              |
|                      |                               |              |
|                      |                               |              |
|                      |                               |              |
|                      |                               |              |
|                      | b                             |              |
|                      |                               |              |
|                      |                               |              |
|                      |                               |              |
|                      |                               |              |
|                      |                               |              |
|                      |                               |              |

**Figure 20: Settings Menu**

<span id="page-23-2"></span>Click **Annotation**, and the following screen displays [\(Figure 21\)](#page-23-2).

 $\bullet$ Annotation Preferences Layout г Copy Attributes F  $\sqrt{5}$ ¥ Line  $\overline{z}$ Point  $\sqrt{a}$ 6 ø ŀ .<br>Fill Coler  $\overline{\mathbf{a}}$ + MEASUREMENT  $\ddot{}$ **ELLIPSE & RECTANGLE**  $\ddot{}$ ABEI ÷

**Figure 21: Annotations Preferences**

<span id="page-24-0"></span>Click **Measurement**, and the following screen displays [\(Figure 22\)](#page-24-0).

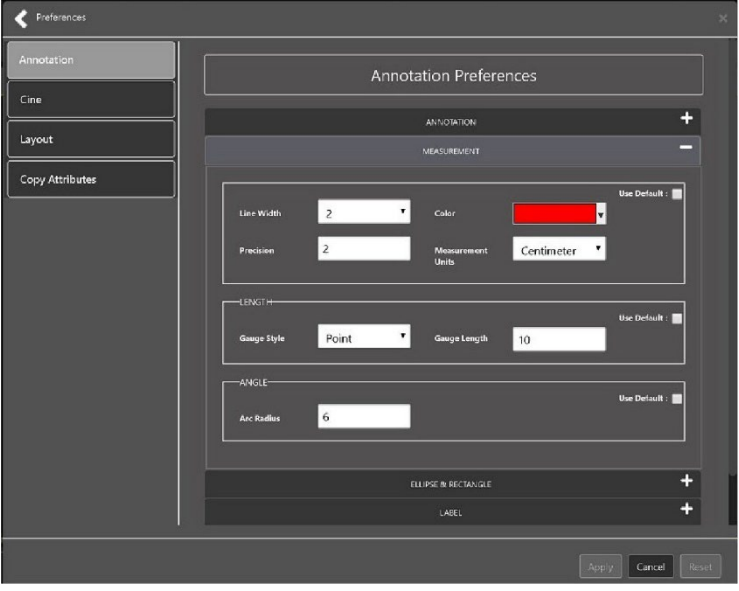

**Figure 22: Measurement Preferences**

<span id="page-24-1"></span>Click **Ellipse and Rectangle**, and the following screen displays [\(Figure 23\)](#page-24-1):

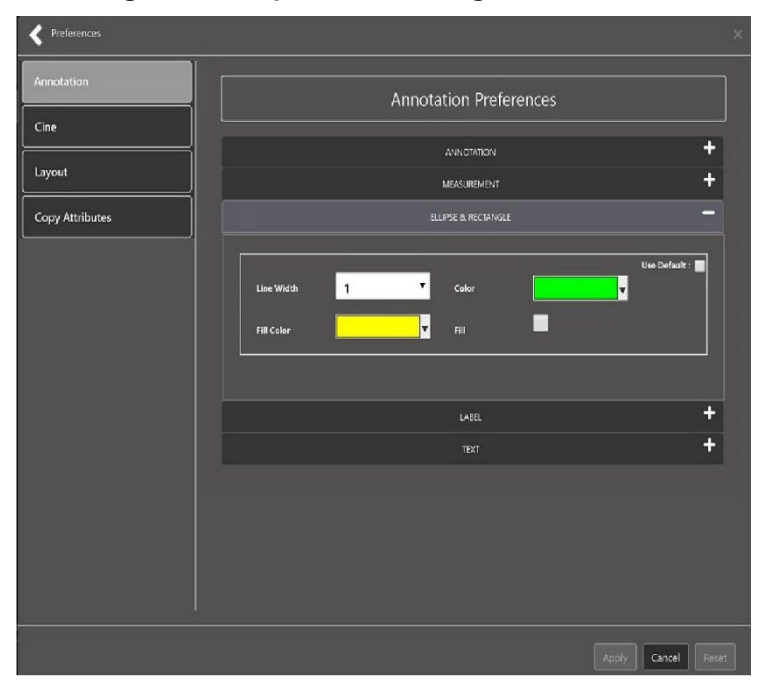

**Figure 23: Ellipse and Rectangle Preferences**

<span id="page-25-0"></span>Click **Label**, and the following screen displays [\(Figure 24\)](#page-25-0):

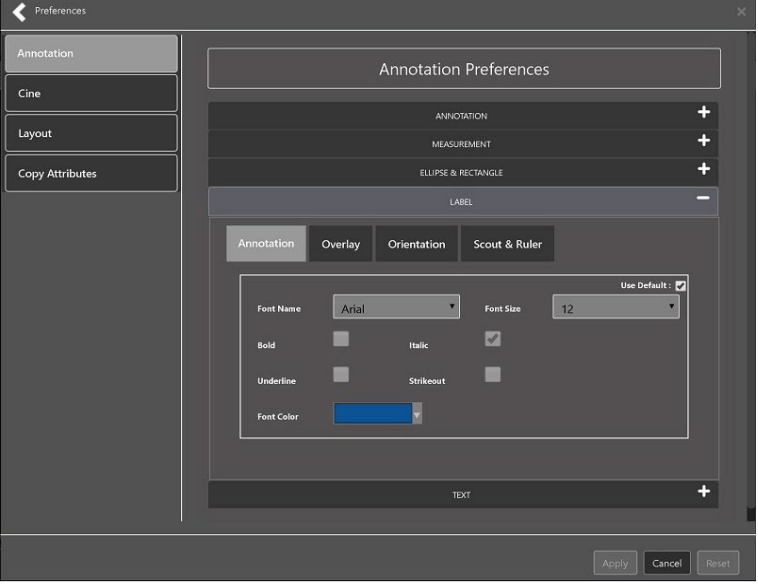

**Figure 24: Label Preferences**

<span id="page-25-1"></span>Under Label preferences, choose Annotation, Overlay, Orientation, or Scout & Ruler. Click **Text**, and the following screen displays [\(Figure 25\)](#page-25-1):

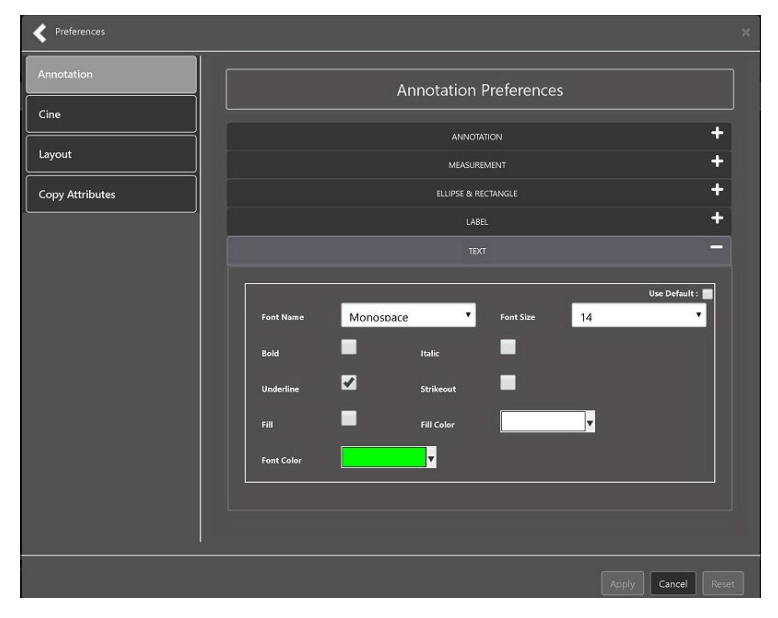

**Figure 25: Annotation Preferences**

<span id="page-26-0"></span>To view or update the Cine Settings, select the **Cine Preference** and the following screen displays [\(Figure](#page-26-0)  [26\)](#page-26-0):

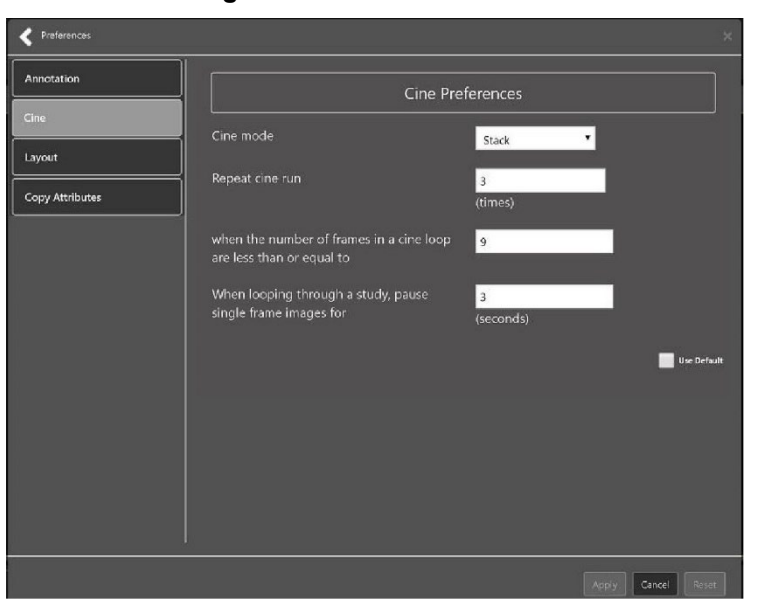

**Figure 26: Cine Preferences**

<span id="page-26-1"></span>To view the Layout settings, select the **Layout Preference** to display the following screen [\(Figure](#page-26-1)  [27\)](#page-26-1):

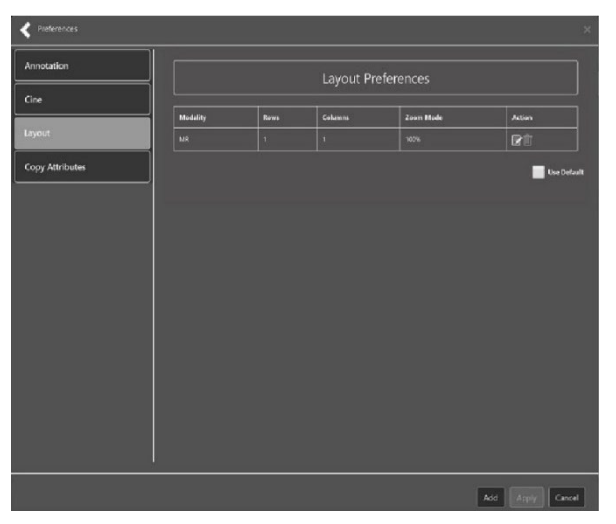

**Figure 27: Layout Preferences**

<span id="page-27-0"></span>Click **Add** in the bottom right of the window to add a new layout preference [\(Figure 28\)](#page-27-0).

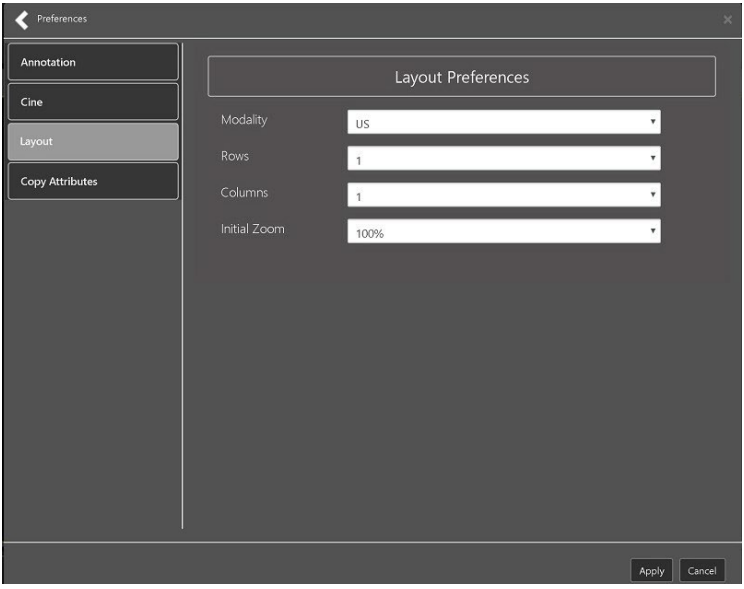

**Figure 28: Layout Preference Choices**

<span id="page-27-1"></span>To view the Copy Attributes settings, select the **Copy Attributes Preference**, and the following screen displays [\(Figure 29\)](#page-27-1):

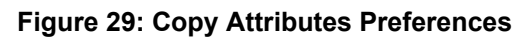

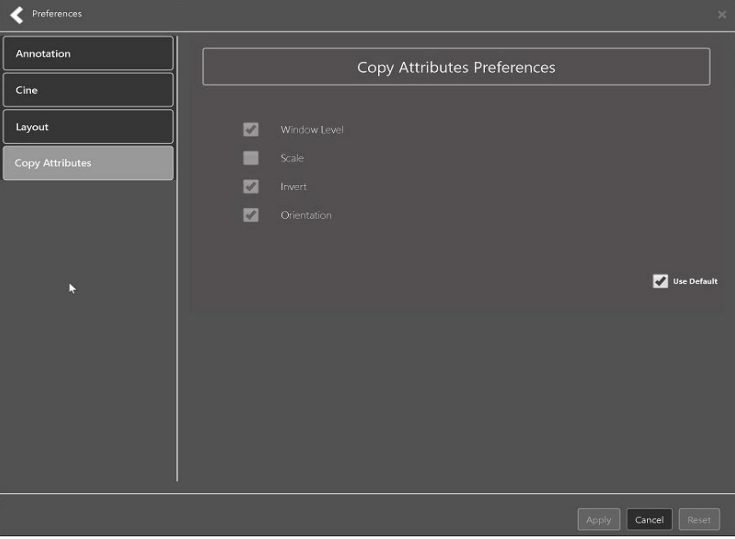

## <span id="page-28-0"></span>**3.4.3. Changing the Study Layout**

<span id="page-28-3"></span>To change the study layout, select the **Study Layout Button**, and the following screen displays [\(Figure](#page-28-3)  [30\)](#page-28-3):

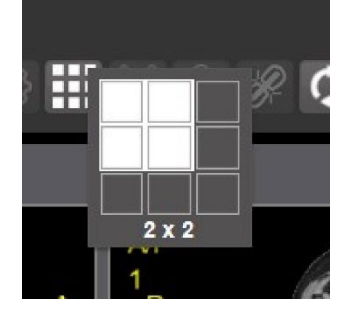

#### **Figure 30: Layout Attribute Preference Choices**

• Select the **study level** that best suits your purpose.

## <span id="page-28-1"></span>**3.4.4. Presentation State**

<span id="page-28-5"></span><span id="page-28-4"></span>To view presentation state options, click the **PS Icon** [\(Figure 31\)](#page-28-4), and the following menu appears [\(Figure 32\)](#page-28-5).

#### **Figure 31: Presentation State button**

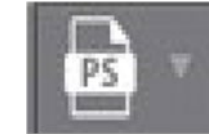

#### **Figure 32: Presentation State Menu**

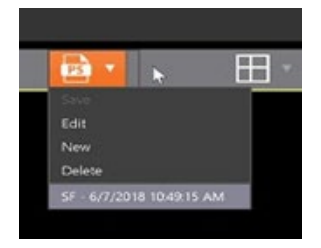

The presentation state icon is available only if there are presentation states associated with the study and there is an annotation drawn on the image. The bottom of the context menu displays all the saved presentation states associated with the study. To view additional information about a specific presentation state, hover over it in the context menu.

## <span id="page-28-2"></span>**3.4.5. Using the Measurements Tools**

To use the various measurement tools, select the Measurements Button, and the following screens display [\(Figure 33,](#page-29-0) [Figure 34,](#page-29-1) and [Figure 35\)](#page-29-2):

#### <span id="page-29-0"></span>**Figure 33: Measurement Tool View 1**

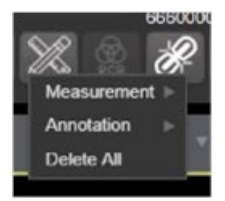

#### <span id="page-29-1"></span>**Figure 34: Measurement Tool View 2**

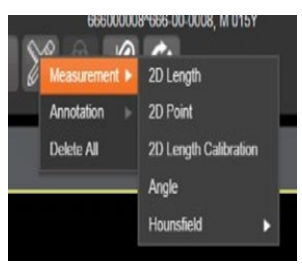

**Figure 35: Measurement Tool View 3**

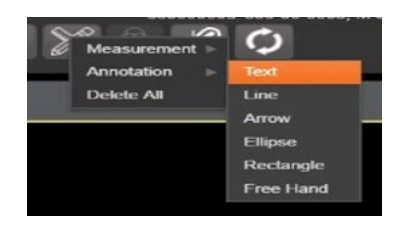

<span id="page-29-2"></span>The **2D Length** option draws the necessary line(s) to obtain the desired measurements.

The **Angle Tool** draws the necessary line(s) to measure the desired angle.

The **2D Point** tool places the necessary dots to obtain the desired measurements. Use this option for ultrasound studies to measure velocity.

<span id="page-29-3"></span>The **2D Length Calibration** option calibrates measurements to ensure accurate data. Images with DICOM info use the DICOM info to inform measurement calibration, but images without this data need calibration to show accurate data. See [Figure 36](#page-29-3) below.

#### **Figure 36: 2D Length Calibration**

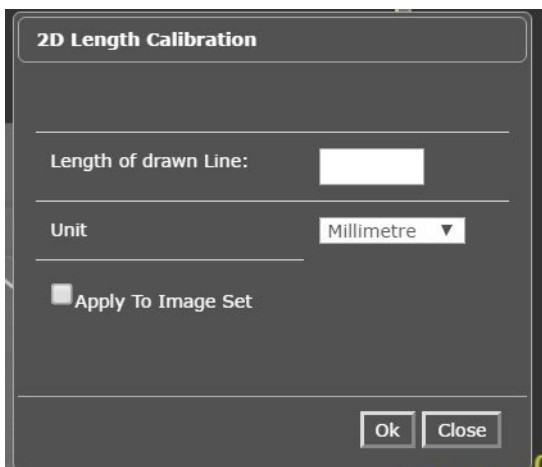

<span id="page-30-2"></span>The **Hounsfield** tool takes circular and rectangular density measurements. See [Figure 37](#page-30-2) below.

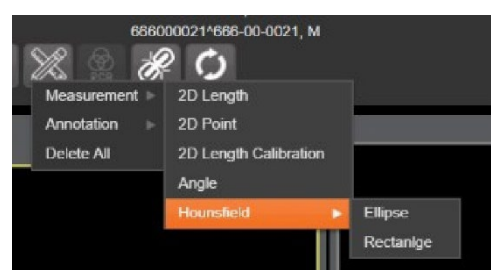

**Figure 37: Hounsfield Measurement Tools**

The **Text** tool creates text boxes on the image.

The **Line** tool draws straight lines on the image.

The **Arrow** tool draws straight arrows on the image.

The **Ellipse** tool draws ellipses on the image.

The **Rectangle** tool draws rectangles on the image.

The **Free Hand** tool connects points that have been specified by the user to create any desired shape.

To delete all the measurements and markings you made on the current image, select the **Delete All** option.

### <span id="page-30-0"></span>**3.4.6. Using the RGB Tool**

<span id="page-30-3"></span>The **RGB Tool** button filters the image for certain color channels to allow for various observations. When selected, a context menu [\(Figure 38\)](#page-30-3) appears that allows you to select the desired color channel.

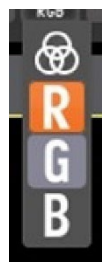

#### **Figure 38: RGB Tool button**

## <span id="page-30-1"></span>**3.5. Closing the Enhanced Image Viewer**

<span id="page-30-4"></span>To close the Enhanced Image Viewer window, click the "**X**" on the browser tab. See [Figure 39](#page-30-4) below.

#### **Figure 39: Enhanced Image Viewer Close Button**

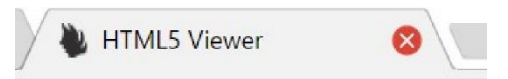

**NOTE:** The Enhanced Image Viewer closes automatically with a different patient selection.

# <span id="page-31-0"></span>**4. Image Quality Assurance (QA)**

To use the image quality assurance features, load an image in the Enhanced Image Viewer [\(Figure](#page-31-1)  [40\)](#page-31-1).

<span id="page-31-1"></span>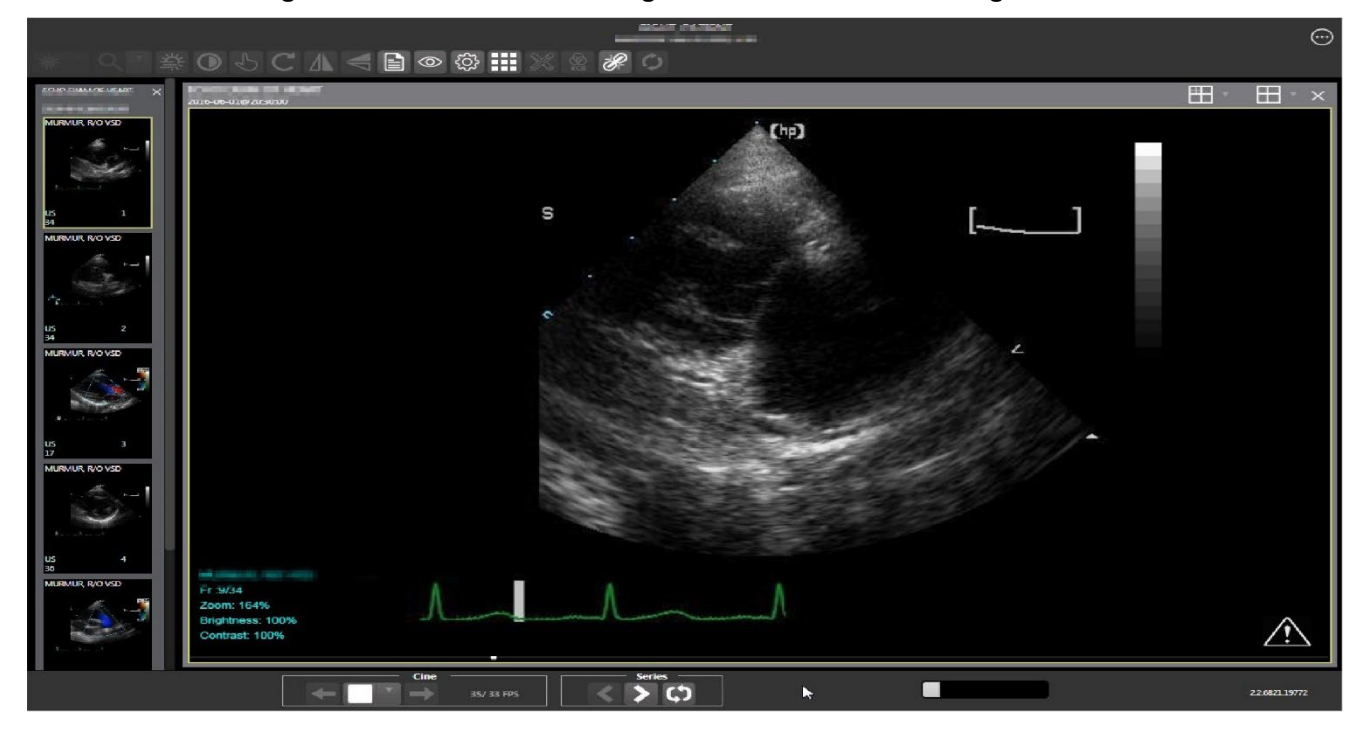

**Figure 40: Main Enhanced Image Viewer Window with Image loaded**

Click the **External Link button** on the Enhanced Image Viewer page and a drop-down menu [\(Figure 41\)](#page-32-0) appears.

<span id="page-32-0"></span>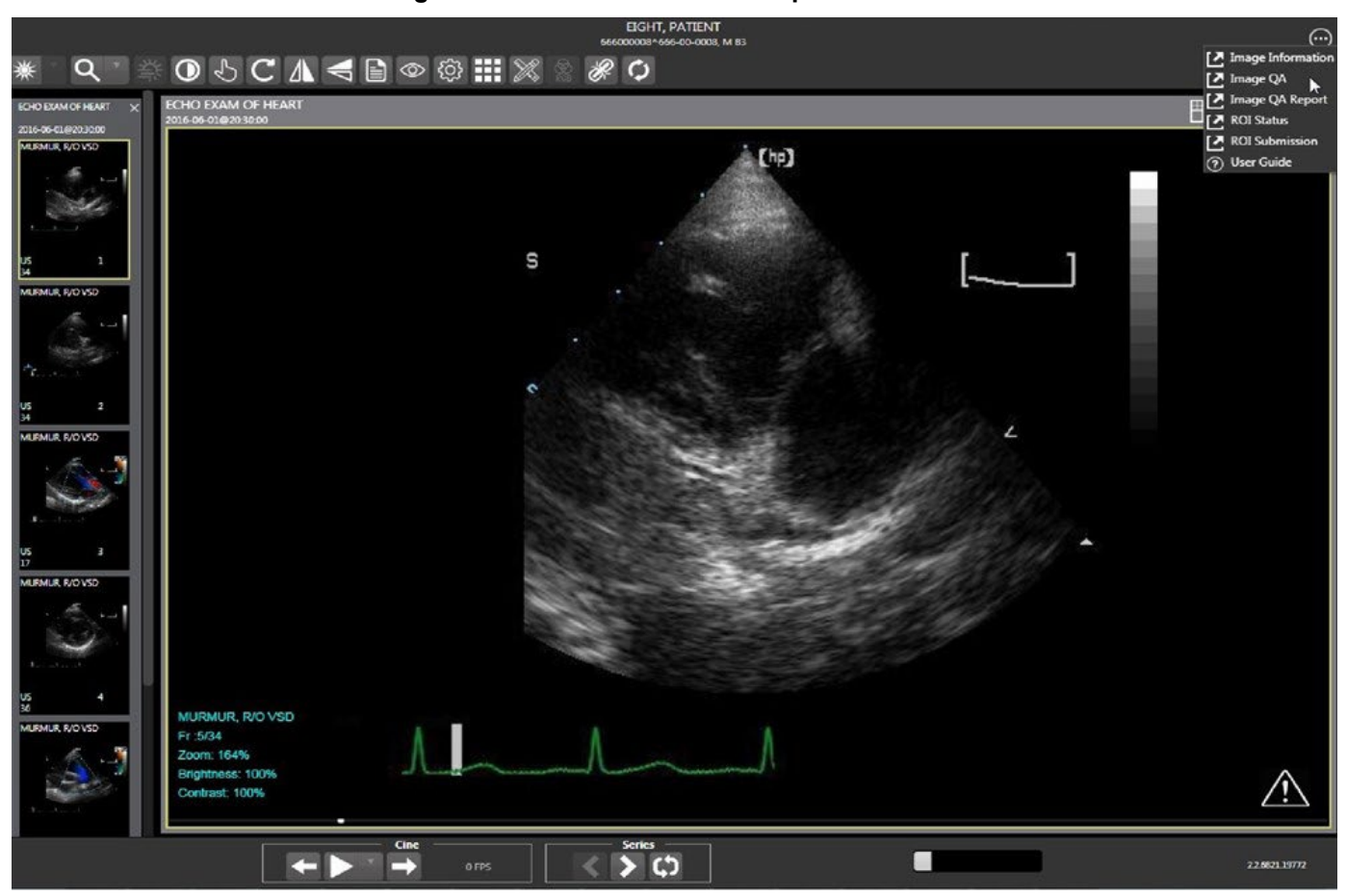

**Figure 41: External Link with Drop Down Menu**

## <span id="page-33-0"></span>**4.1. Image Information**

<span id="page-33-1"></span>Select the **Image Information** link from the menu. The image information page [\(Figure 42\)](#page-33-1) loads.

| 體<br>$  -$                                                                                  |                                                                                                    |
|---------------------------------------------------------------------------------------------|----------------------------------------------------------------------------------------------------|
| <b>E ECHO EXAM OF HEART</b><br>1/6                                                          |                                                                                                    |
| ■<br>BCHO EXAM OF H.<br>EDHO EXAM OF H.<br>ECHO EXAM OF H.<br>F<br>ECHO EXAM OF H<br>ø<br>u | sames. Fields for mange 1891 1666 season<br>ACCUISITION DEVICE<br>$= 173$<br>- GE HEDICAL SYSTEMS (SENDGGARE DO ADS 31.3.2)<br>ACCUTSITION SITE<br>$= 15003$<br>$=$ CAMP MAGYER<br>CAPTURE APPLICATION<br>$= 120$<br>= DICOM Gateway<br>$= 11.7$<br>$=$ CLIN<br>CLASS INDEX<br>$= 13166613, 2016231 = JUM 13, 2016820, 16723$<br>CONTROLLED DATE<br>DATH/TIME INDOK EDUKE<br>$=$ [3140613.201623] $=$ JUN 13, 2016020116123<br>$= 1101$<br>$-1.2,840.10000.5.1.4.1.1.3.1$<br>DICON SOF CLASS<br>DIER & VOLUME, ABSTRACT = 123<br>$= 3583114$<br>DISE a VOLUME, MAGNIFIC $-12$ )<br>$-$ MAG1H<br>DOCUMENT DATE<br>$=$ (3000223,154702) = FED 23, 2000015:47:02                                                     |
| ECHO EXAM OF H.<br>ı<br>ECHO EXAM OF H.                                                     | FILEREE<br>$= 7.83620000001066.0000$<br>GROUP ERRENT<br>= EDGHT, EWTIEST 068-00-0008 ECHO ENAM OF HEART<br>$= 118601$<br>LAST ACCESS DATE<br>$=$ (3181114, D94155) = NOV 14, 2018009:41:55<br>NEW SUP INSTRUCE UID<br>$= 1.2, 840.113154.1, 7, 500.0.20160613.202335, 0$<br>trancin.<br>$= 1666$<br>- RIGHT, FATIEST 666-00-0009 ECHO EXAM OF HEART<br>ORJECT NAME<br>$=$ DECON THASE<br>GRUBOT TYPE<br>$= 1100$<br><b>JACHAGE INDEX</b><br>$=$ RAD<br>FACT PROCEDURE<br>$= 17383$<br>- ECHO KEAR OF HEART<br>FACS UID<br>$= 1, 2, 840, 113754, 1, 7, 500, 2, 20160813, 201623, 0$<br>FARENT DATA FILE#<br>$= 1741$<br>$=$ BADIOLOGY<br>$-722$<br>PARENT GLOBAL ROOT DO<br>$-133$<br>$-$ EDGMT, EWTISHT<br>TATIST |
|                                                                                             | FRONT THRUS 1904<br>$-1100$<br>$-$ ULTRANCING<br><b>FROCEDURE</b><br>$= \overline{U} \mathcal{D}$<br>PROCEDURE/ENAM DATE/TIME = (3160601.203)<br>= JUN 01, 2018020:30<br>RADDOLOGY REPORT<br>$= 0.60116 - 88$<br>$= 17222$<br>SIRIES UID<br>$= 1.2.100.119764.1.0.500.48399396.7969.1.60116.86.1$<br>SHORT TRACKIPYION<br>= RONO KEZAK OF HRANT (ER)<br>$+$ RADIOLOGY.<br>STREET/SECRETARE INDIES<br>$-1291$<br>STATUS.<br>$= 113$<br>$=$ Viewshie<br>$=  1140613, 101623  = JWW 13, 2016020; 16:23$<br>STATUS DATE<br>TIPS INDIK<br>$= 1751$<br>$=$ $12965E$                                                                                                    |

**Figure 42: Image Information**

<span id="page-34-1"></span>Select any image, then click **Image Edit** button on the toolbar. The image editor dialog [\(Figure 43\)](#page-34-1) opens. To edit a field, click on the **checkbox** to the left to enable the dropdown control or the textbox. Click **Save**  to save the image index fields. [Figure 43](#page-34-1) shows this.

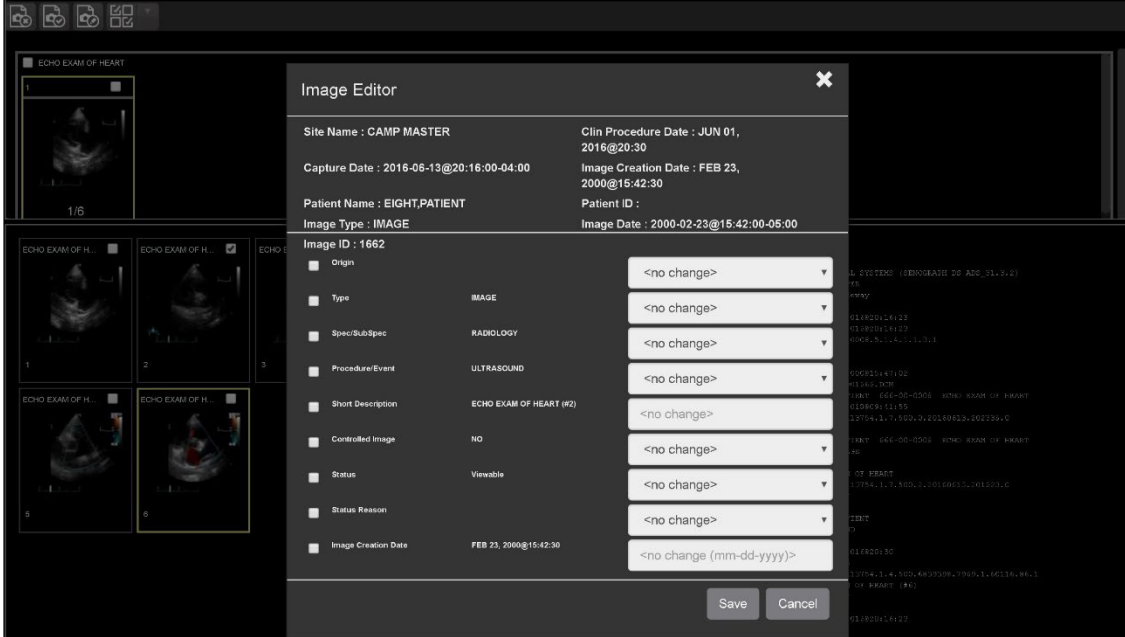

**Figure 43: Image Editor**

### <span id="page-34-0"></span>**4.1.1. Image QA**

Select the **Image QA** from the external link to open the QA review page [\(Figure 44\)](#page-34-2)*.*

<span id="page-34-2"></span>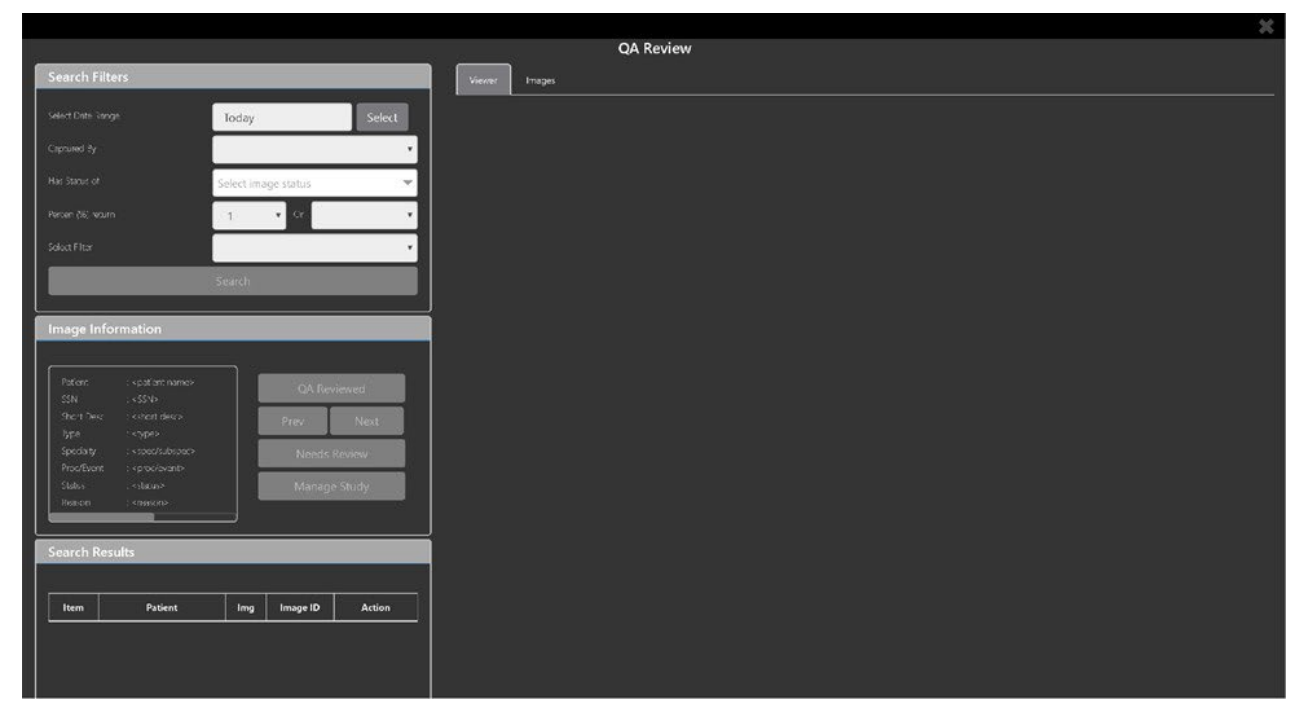

**Figure 44: QA Review Page**

<span id="page-35-0"></span>Click the **Select** button from the **Search Filters** group to open the **Select Date Range** window [\(Figure](#page-35-0)  [45\)](#page-35-0). Select a date range**.**

|               | <b>Select Date Range</b> |            |            |                |              |                |                           |                |                 | ×      |
|---------------|--------------------------|------------|------------|----------------|--------------|----------------|---------------------------|----------------|-----------------|--------|
|               | Today:                   |            |            | Select         |              |                |                           | Yesterday:     |                 | Select |
| wiewed        | Last 2 days:             |            |            | Select         |              |                |                           | Last 3 days:   |                 | Select |
| Next          | Last full week :         |            |            | Select         |              |                |                           | Current week:  |                 | Select |
| <b>Review</b> | Select date range        |            | 2000/11/14 |                |              | 藟              |                           |                | 篇<br>2018/11/14 | Select |
| ge Study      |                          | $\epsilon$ |            |                | Nov 2000     |                |                           | $\rightarrow$  |                 | Cancel |
|               |                          | Su         | Mo         | Tu             | We           | Th             | Fr                        | Sa             |                 |        |
|               |                          | 29         | 30         | 31             | $\mathbb{1}$ | $\overline{c}$ | $\ensuremath{\mathsf{3}}$ | $\overline{4}$ |                 |        |
|               |                          | 5          | 6          | $\overline{7}$ | $\,$ 8       | 9              | 10                        | 11             |                 |        |
| Action        |                          | 12         | 13         | 14             | 15           | 16             | 17                        | 18             |                 |        |
|               |                          | 19         | 20         | 21             | 22           | 23             | 24                        | 25             |                 |        |
|               |                          | 26         | 27         | 28             | 29           | 30             | $\overline{1}$            | $\overline{2}$ |                 |        |
|               |                          | 3          | 4          | $\overline{5}$ | 6            | 7              | 8                         | 9              |                 |        |

**Figure 45: QA Filters and Date Range** 

<span id="page-35-1"></span>The **Captured By** dropdown populates with a list of valid users for the date range [\(Figure 46\)](#page-35-1).

**Figure 46: Search Filter Details**

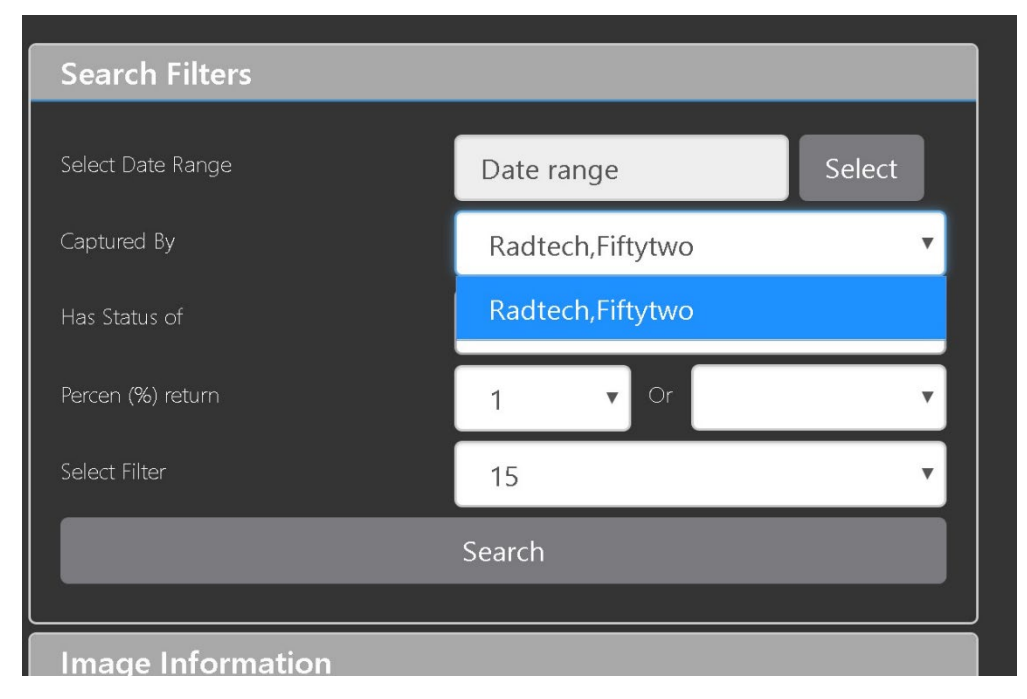

<span id="page-36-0"></span>Click the **Has Status of** dropdown, and choose one or more images to choose the status [\(Figure 47\)](#page-36-0).

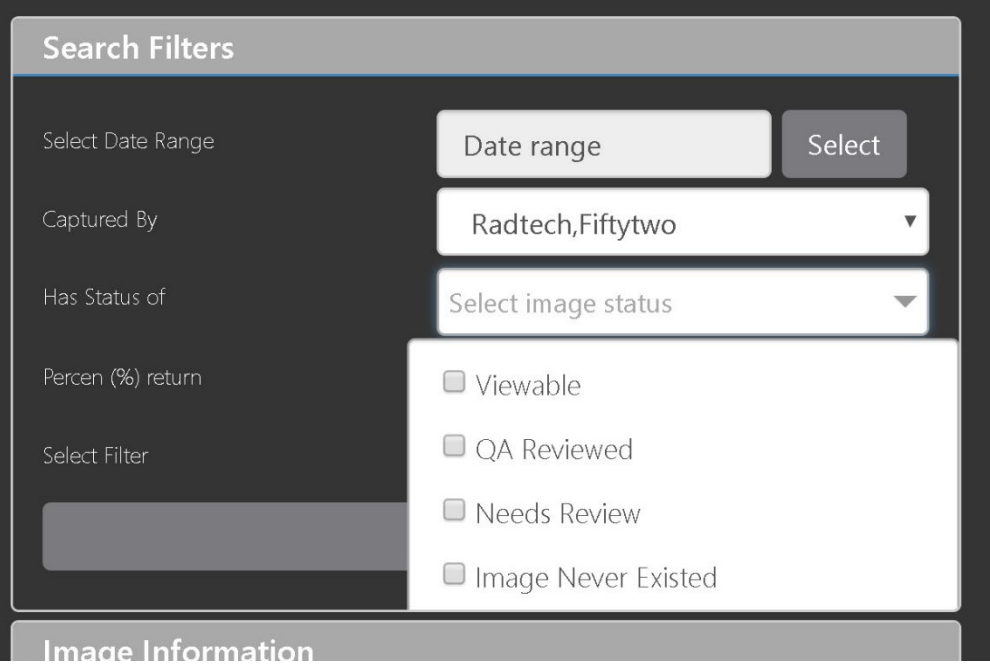

**Figure 47: QA Status Choices**

<span id="page-36-1"></span>Restrict the study count in the search results using the % **return** dropdowns [\(Figure 48\)](#page-36-1). The left dropdown is in the percentage of study items to display. The right dropdown is the maximum number of items to display.

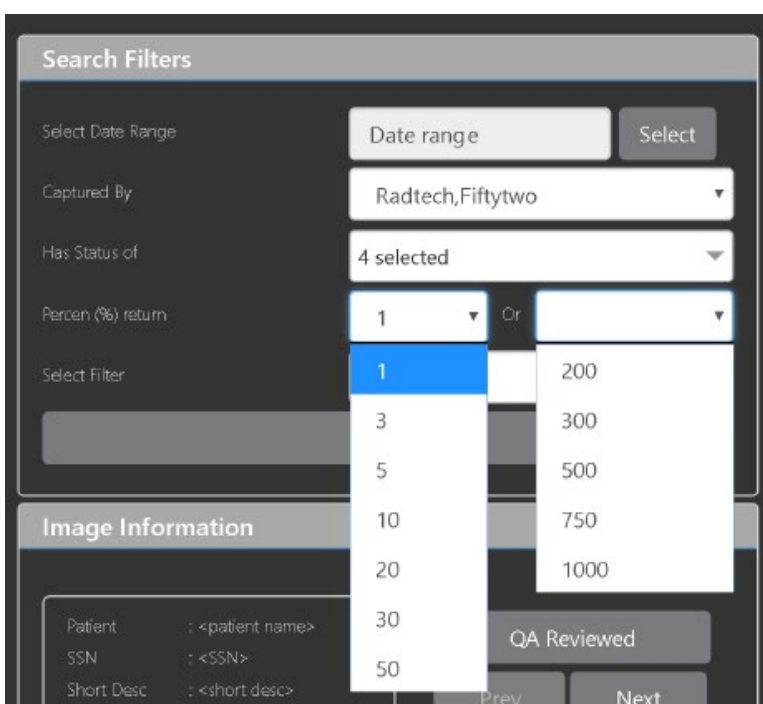

#### **Figure 48: Percentage of Images to display**

VIX Query Retrieve MAG\*3.0\*269 User Guide 2022 April 2022 Choose a filter using the **Select Filter** dropdown [\(Figure 49\)](#page-37-0).

<span id="page-37-0"></span>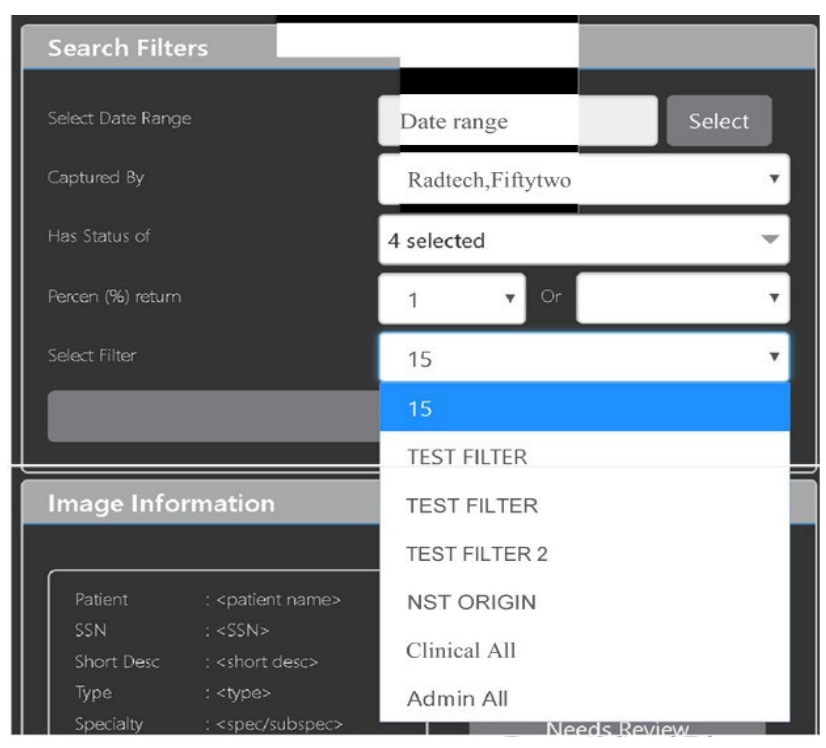

**Figure 49: Saved Filters**

Click **Search** to search for studies. The first study in the list of studies found displays automatically on the right. Click on the **Viewer** icon (circled in red, [Figure 50\)](#page-37-1) to display the study. Click on the **Images** icon (circled in yellow, [Figure 50\)](#page-37-1) to display the images tab for the study.

<span id="page-37-1"></span>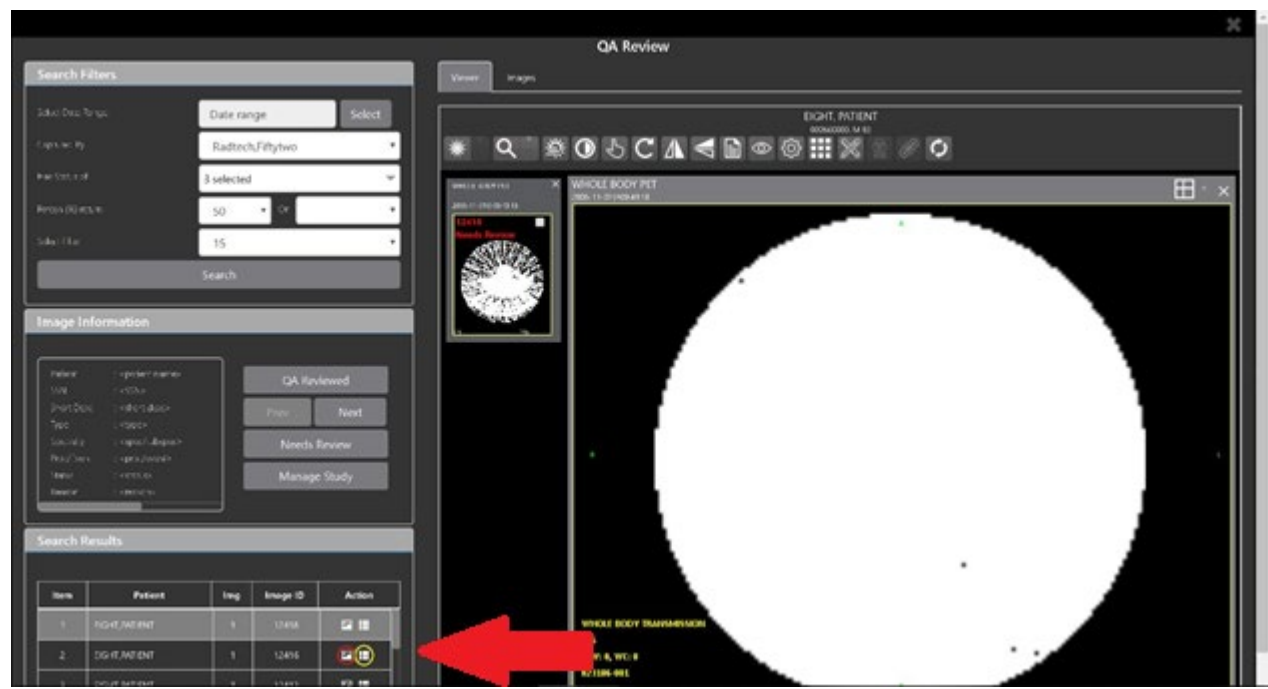

**Figure 50: QA Filter Results**

You can click on the **Images tab** at the top after displaying the study [\(Figure 51\)](#page-38-1).

<span id="page-38-1"></span>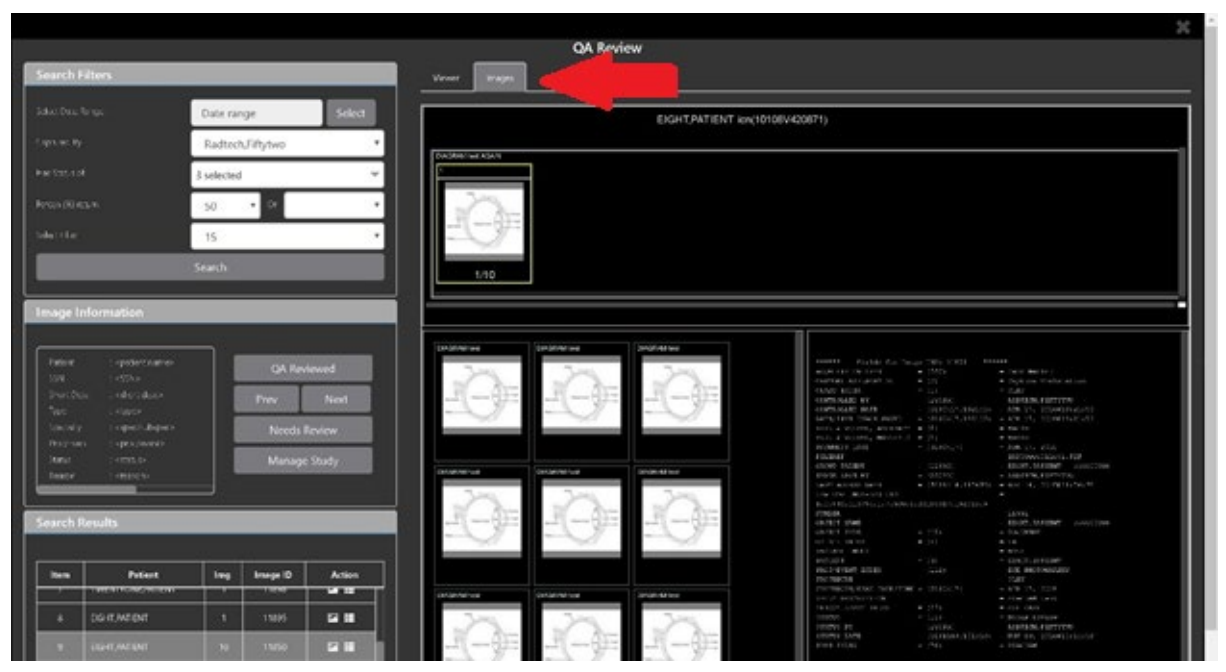

**Figure 51: QA Filter Results and Image Information**

## <span id="page-38-0"></span>**4.2. Viewing and Setting Image Status**

Click on an **image** in the thumbnail panel. Its image information, including the view status, displays in a panel on the left (highlighted in blue, [Figure 52\)](#page-38-2).

<span id="page-38-2"></span>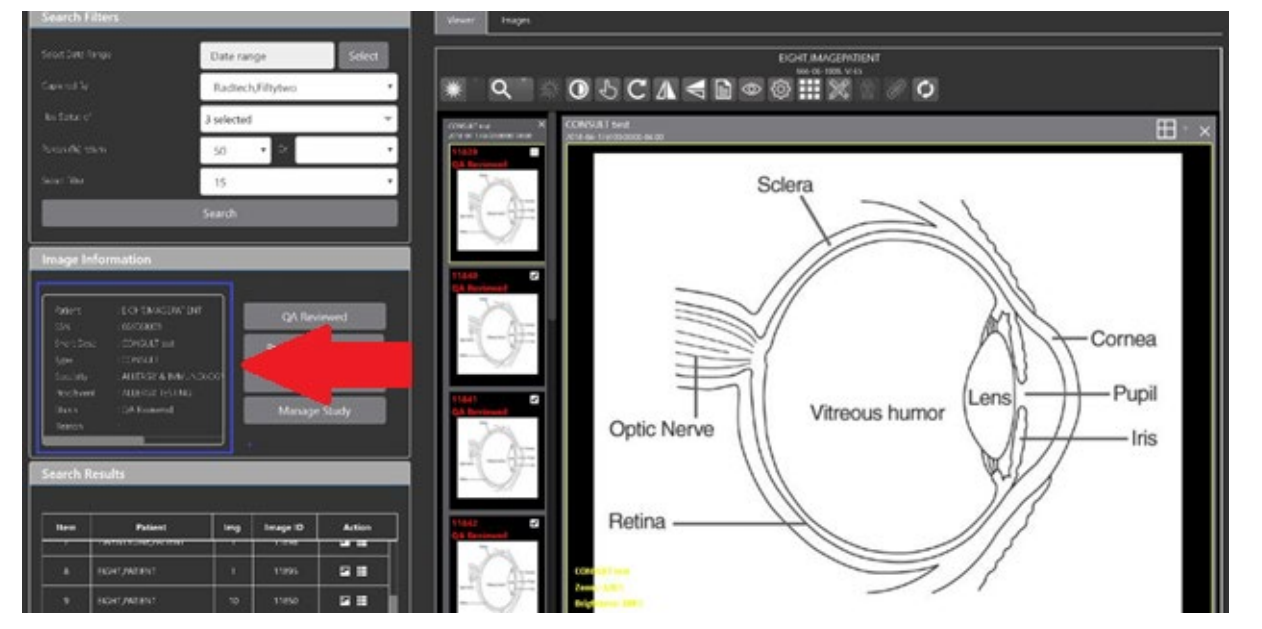

#### **Figure 52: QA Thumbnail**

Click on an **image thumbnail** to display the corresponding image. More than one thumbnail can be selected using the shift key.

Click the **QA Reviewed** or **Needs Review** button to set the corresponding image status. You can also right-click on the image or the image thumbnail to set the image status [\(Figure 53\)](#page-39-1).

VIX Query Retrieve MAG\*3.0\*269 User Guide **32** April 2022

#### **Figure 53: QA Review Status Update Menus**

<span id="page-39-1"></span>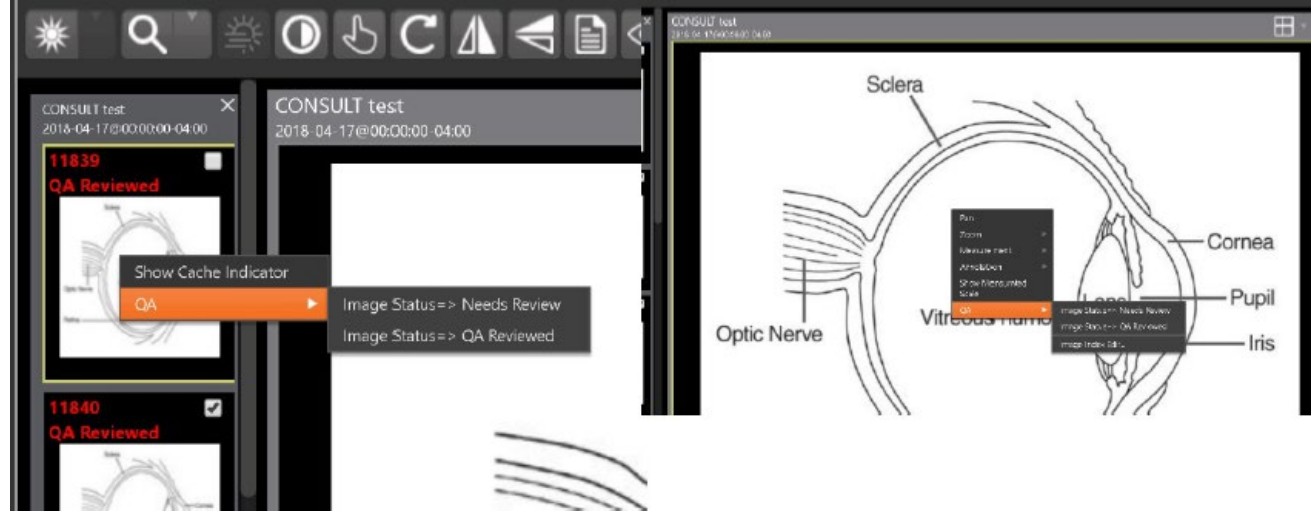

You can invoke the Image Index Editor window by clicking on the **Image Index Edit** menu item.

Use the **Prev** and **Next** buttons to traverse the search results.

Click the **Manage Study** button to display the **Images** tab for the study.

## <span id="page-39-0"></span>**4.3. Image QA Report**

Select the **Image QA report** from the Enhanced Image Viewer page external link to open the QA Statistics Reports page [\(Figure 54\)](#page-39-2).

<span id="page-39-2"></span>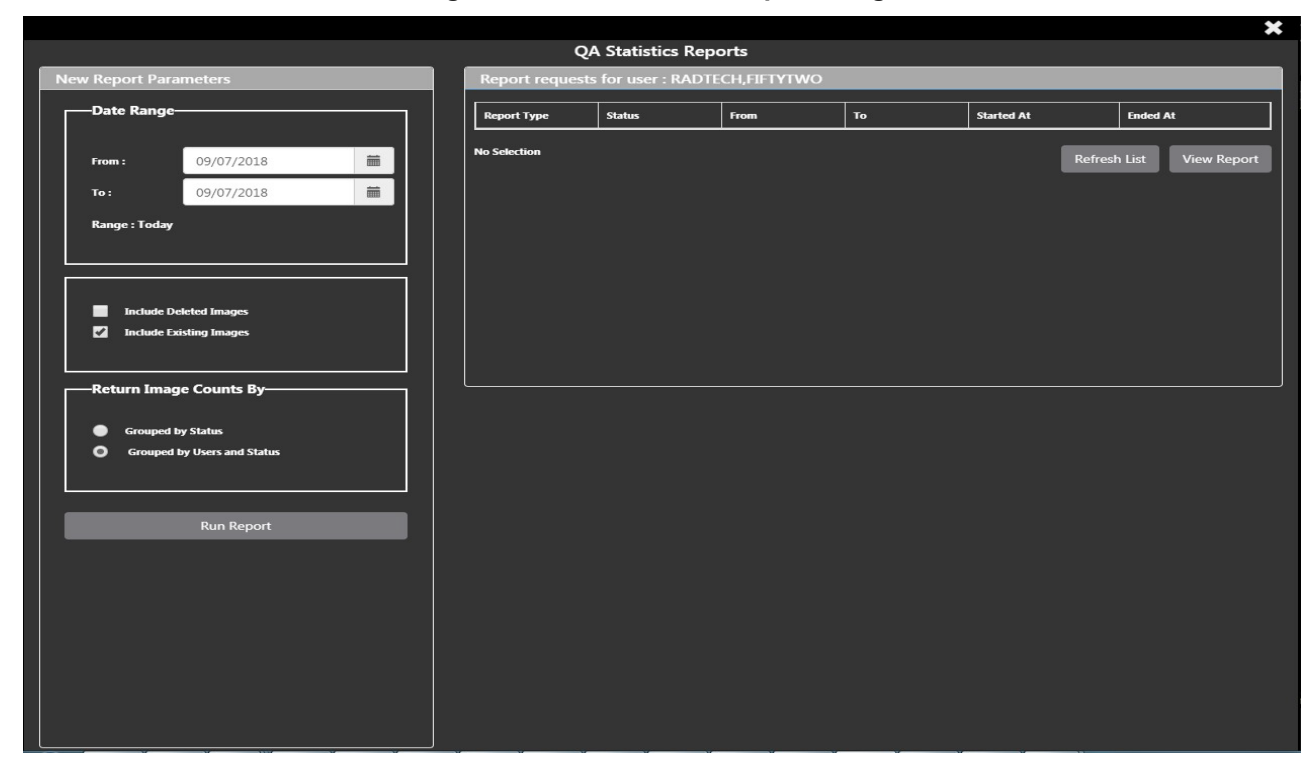

#### **Figure 54: QA Statistics Reports Page**

VIX Query Retrieve MAG\*3.0\*269 User Guide **33** April 2022 <span id="page-40-0"></span>Fill the required fields in the report parameters and click the **Run Report** button [\(Figure 55\)](#page-40-0).

|                                                                             |                            | <b>QA Statistics Reports</b>               |            |            |                     |                                                      |  |  |  |
|-----------------------------------------------------------------------------|----------------------------|--------------------------------------------|------------|------------|---------------------|------------------------------------------------------|--|--|--|
| <b>New Report Parameters</b>                                                |                            | Report requests for user: RADTECH,FIFTYTWO |            |            |                     |                                                      |  |  |  |
| -Date Range-                                                                | <b>Report Type</b>         | <b>Status</b>                              | From       | To:        | <b>Started At</b>   | <b>Ended At</b>                                      |  |  |  |
|                                                                             | TBD                        | TBD                                        | 11/14/1950 | 11/14/2018 | 11/14/2018 01:52:48 | 11/14/2018 01:52:49                                  |  |  |  |
| 首<br>2000/11/14<br>From:                                                    | TBD                        | <b>TBD</b>                                 | 11/14/1950 | 11/14/2018 | 11/14/2018 01:52:43 | 11/14/2018 01:52:44                                  |  |  |  |
| 苗<br>2018/11/14<br>To:                                                      | TBO                        | TBD                                        | 11/14/2018 | 11/14/2018 | 11/14/2018 08:42:52 | 11/14/2018 08:42:52                                  |  |  |  |
| Range: 18 year(s) 4 day(s)                                                  | TBD                        | TBD                                        | 11/14/1920 | 11/14/2018 | 11/14/2018 08:43:32 | 11/14/2018 06:43:33                                  |  |  |  |
|                                                                             | TBD                        | TBD                                        | 11/14/1925 | 11/14/2018 | 11/14/2018 09:06:41 | 11/14/2018 09:08:42                                  |  |  |  |
|                                                                             | <b>TBD</b>                 | TBD                                        | 11/14/1930 | 11/14/2018 | 11/14/2018 05:07:59 | 11/14/2018 0508                                      |  |  |  |
| ш<br><b>Include Deleted Images</b>                                          | TBD.                       | TBD                                        | 11/14/1940 | 11/14/2018 | 11/14/2018 04:13:39 | 11/14/2018 04:13:39                                  |  |  |  |
| $\overline{a}$<br><b>Include Existing Images</b>                            | TBD                        | TBD                                        | 11/14/1945 | 11/14/2018 | 11/14/2018 08432    | 11/14/2018 08:43:2                                   |  |  |  |
|                                                                             | <b>TBD</b>                 | TBD                                        | 11/14/1950 | 11/14/2018 | 11/14/2018 01:49:07 | 11/14/2018 01:49:07                                  |  |  |  |
| -Return Image Counts By-                                                    | TBO<br><b>No Selection</b> | TBD                                        | 11/14/2000 | 11/14/2018 | 11/14/2018 08:02:44 | 11/14/2018 08:02:45<br><b>Refresh List</b><br>View R |  |  |  |
| <b>Grouped by Status</b><br>$\bullet$<br><b>Grouped by Users and Status</b> |                            |                                            |            |            |                     |                                                      |  |  |  |
| <b>Run Report</b>                                                           |                            |                                            |            |            |                     |                                                      |  |  |  |
|                                                                             |                            |                                            |            |            |                     |                                                      |  |  |  |

**Figure 55: Run QA Report**

<span id="page-40-1"></span>Select any item, and click **View Report button**, then the selected image report statistic loads [\(Figure 56\)](#page-40-1).

**Figure 56: View QA Report**

| 藟   | <b>TBD</b>                                                                        | TBD                                                                 | 11/15/1920      | 11/15/2018                                 | 11/15/2018 04:53:31         | 11/15/2018 04:53:32                |
|-----|-----------------------------------------------------------------------------------|---------------------------------------------------------------------|-----------------|--------------------------------------------|-----------------------------|------------------------------------|
|     | TBD.                                                                              | TBD <sup>1</sup>                                                    | 11/15/1930      | 11/15/2018                                 | 11/15/2018 04:52:55         | 11/15/2018 04:52:56                |
|     | TBD.                                                                              | TBD.                                                                | 11/15/1932      | 11/15/2018                                 | 11/15/2018 04:53:08         | 11/15/2018 04:53:08                |
|     | TBD:                                                                              | <b>TBD</b>                                                          | 11/15/1950      | 11/15/2018                                 | 11/15/2018 04:45:15         | 11/15/2018 04:45:16                |
|     | TBD                                                                               | <b>TBD</b>                                                          | 11/15/2000      | 11/15/2018                                 |                             |                                    |
|     | TBD                                                                               | TBD                                                                 | 11/15/2018      | 11/15/2018                                 | 11/15/2018 04:45:01         | 11/15/2018 04:45:01                |
|     |                                                                                   |                                                                     |                 |                                            |                             |                                    |
|     | No Selection                                                                      |                                                                     |                 |                                            |                             | Refresh List<br><b>View Report</b> |
| JS. | <b>Image Report Statistic</b>                                                     |                                                                     |                 |                                            |                             |                                    |
|     |                                                                                   |                                                                     |                 |                                            |                             |                                    |
|     | This Report Was Started At: 11/15/2018 04:45:15<br><b>Report Flags:</b><br>status | Include existing images<br>Return image counts grouped by users and |                 | For Date Range: 11/15/1950 thru 11/15/2018 | Range: 68 year(s) 17 day(s) | Export                             |
|     | User                                                                              | <b>Status</b>                                                       | <b>Entities</b> |                                            | Pages                       | QA%                                |
|     | Radtech, Fiftytwo                                                                 | Viewable                                                            | 757             |                                            | 2879                        |                                    |
|     | Radtech, Fiftytwo                                                                 | <b>QA Reviewed</b>                                                  | 29              |                                            | 365                         |                                    |
|     | Radtech, Fiftytwo                                                                 | Needs Review                                                        | 31              |                                            | 66                          |                                    |
|     | Radtech, Fiftytwo                                                                 |                                                                     | 817             |                                            | 3310                        | 3.55                               |
|     | <undefined></undefined>                                                           | Viewable                                                            | 8532            |                                            | 8532                        |                                    |
|     | <undefined></undefined>                                                           |                                                                     | 8532            |                                            | 8532                        | $\bullet$                          |
|     | <b>Totals</b>                                                                     |                                                                     | 9349            |                                            | 11842                       | 0.31                               |

Click **Export** to generate a .csv file using the results.

# <span id="page-41-0"></span>**5. Troubleshooting**

<span id="page-41-1"></span>To display version information and message history about the Enhanced Image Viewer, first click the **Viewer Version Number** located in the lower right corner of the Enhanced Image Viewer window. See [Figure 57](#page-41-1) below.

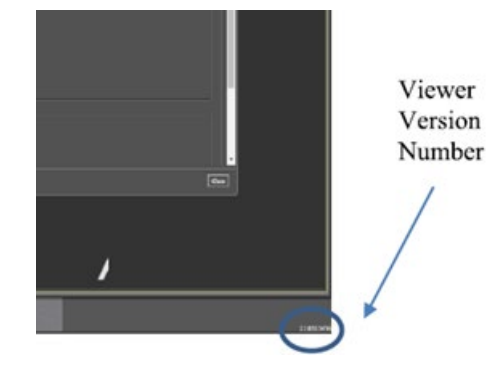

#### **Figure 57: Enhanced Image Viewer Version Number**

<span id="page-41-2"></span>In the Viewer Information dialog [\(Figure 58\)](#page-41-2) that opens, click on **Version History** to display version release information or click on **Message History** to display message history items.

#### **Figure 58: Viewer Information Dialog**

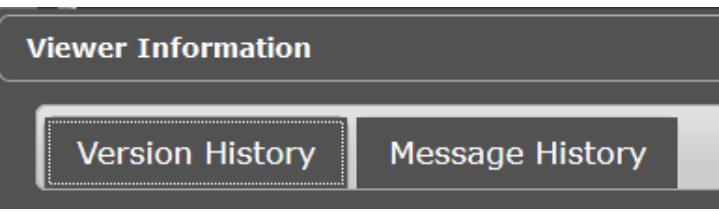

The **Imaging Info** found in the top toolbar can also be used for troubleshooting. See section [3.4.1](#page-22-0) for more info.

# <span id="page-42-0"></span>**6. Acronyms**

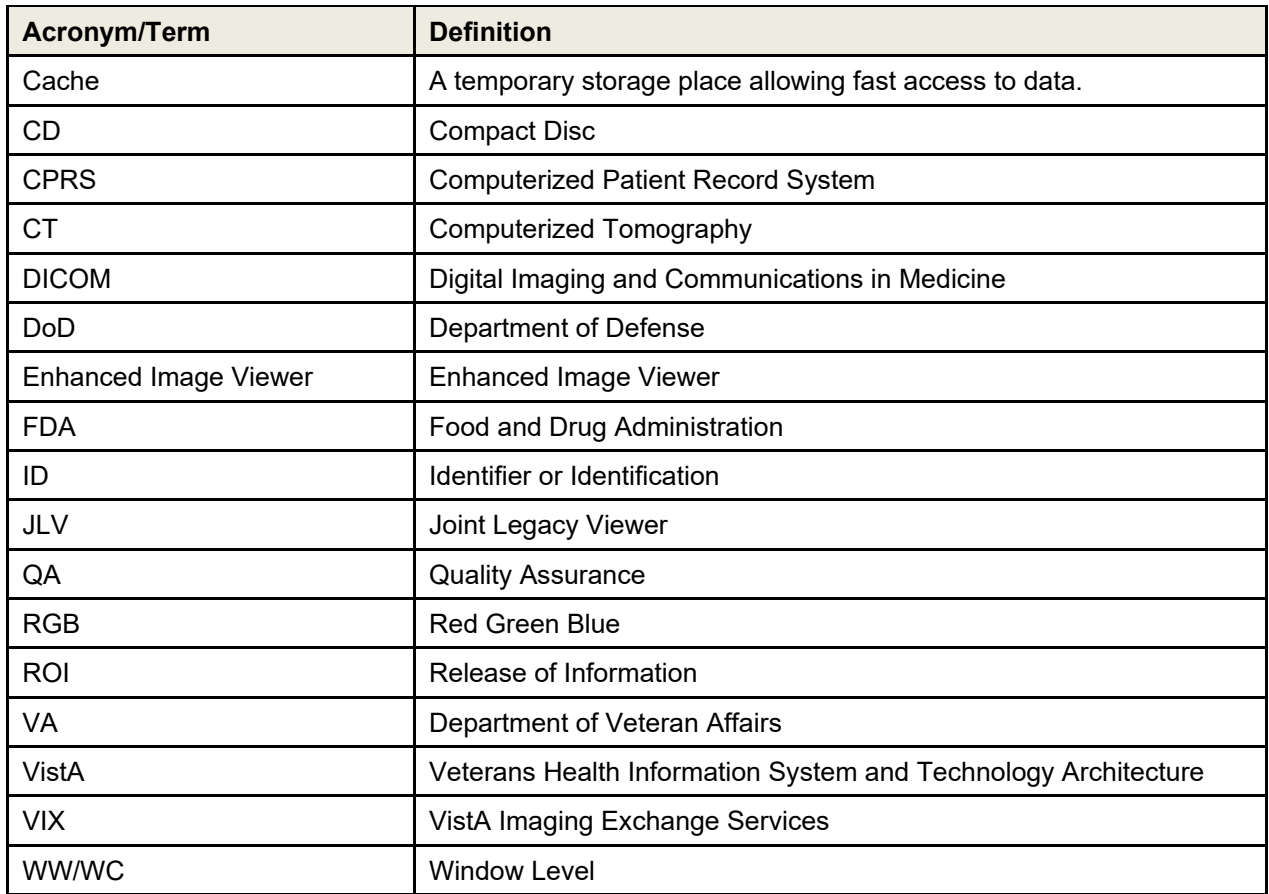